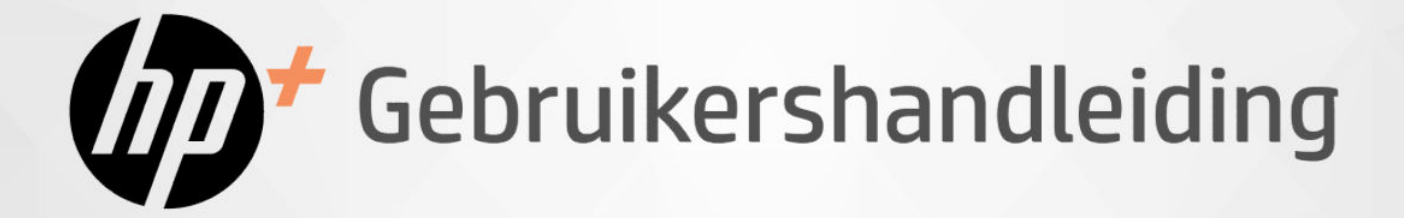

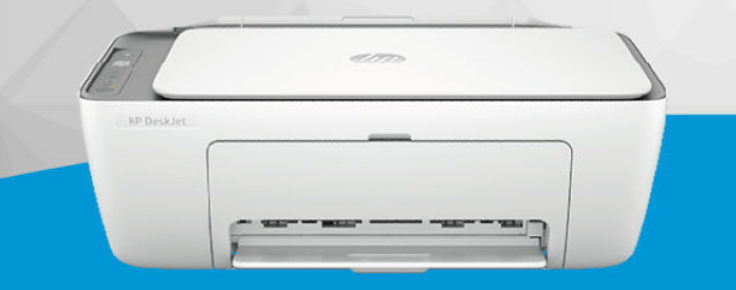

# HP DeskJet 2800e

HP DeskJet 4200e

# **HP DeskJet All-in-One series**

#### Kennisgevingen van HP

#### Copyright en licentie

DE INFORMATIE IN DIT DOCUMENT KAN WORDEN GEWIJZIGD ZONDER VOORAFGAANDE KENNISGEVING.

ALLE RECHTEN VOORBEHOUDEN. REPRODUCTIE, AANPASSING OF VERTALING VAN DIT MATERIAAL IS VERBODEN ZONDER VOORAFGAANDE SCHRIFTELLIKE TOESTEMMING VAN HP, MET UITZONDERING VAN WAT IS TOEGESTAAN ONDER DE WET OP DE AUTEURSRECHTEN. DE ENIGE GARANTIES VOOR HP PRODUCTEN EN DIENSTEN ZIJN VERMELD IN DE EXPLICIETE GARANTIEVERKLARING DIE DE PRODUCTEN EN DIENSTEN VERGEZELLEN. GEEN ENKELE MELDING IN DIT DOCUMENT KAN WORDEN BESCHOUWD ALS BIJKOMENDE GARANTIE. HP KAN NIET AANSPRAKELIJK WORDEN GESTELD VOOR TECHNISCHE OF REDACTIONELE FOUTEN OF WEGLATINGEN IN DIT DOCUMENT.

© Copyright 2023 HP Development Company, L.P.

#### Handelsmerken

Microsoft en Windows zijn gedeponeerde handelsmerken of handelsmerken van Microsoft Corporation in de Verenigde Staten en/of andere landen.

Mac, OS X, macOS, en AirPrint zijn in de Verenigde Staten en andere landen gedeponeerde handelsmerken van Apple Inc.

ENERGY STAR en het ENERGY STAR logo zijn gedeponeerde handelsmerken van het Amerikaanse Environmental Protection Agency.

Android en Chromebook zijn handelsmerken van Google LLC.

iOS is een handelsmerk of gedeponeerd handelsmerk van Cisco in de VS en andere landen en wordt onder licentie gebruikt.

#### Veiligheidsinformatie

Volg altijd de standaard veiligheidsvoorschriften bij het gebruik van dit product. Op deze manier beperkt u het risico van verwondingen door brand of elektrische schokken.

- Lees en begrijp alle instructies in de documentatie bij uw printer.

- Neem alle op dit product vermelde waarschuwingen en instructies in acht.

- Haal de stekker van het netsnoer uit het stopcontact voordat u dit product reinigt.

- Plaats of gebruik dit product niet in de buurt van water of als u nat bent.

- Zorg dat het product stevig op een stabiel oppervlak staat.

- Zet het product op een veilige plaats waar niemand op het netsnoer kan trappen of erover kan struikelen en waar het netsnoer niet kan worden beschadigd.

- Als het product niet normaal werkt, raadpleegt u Een probleem oplossen in deze handleiding.

- U mag zelf geen onderdelen repareren. Voor reparatie- of onderhoudswerkzaamheden dient u contact op te nemen met een bevoegd technicus.

# Inhoudsopgave

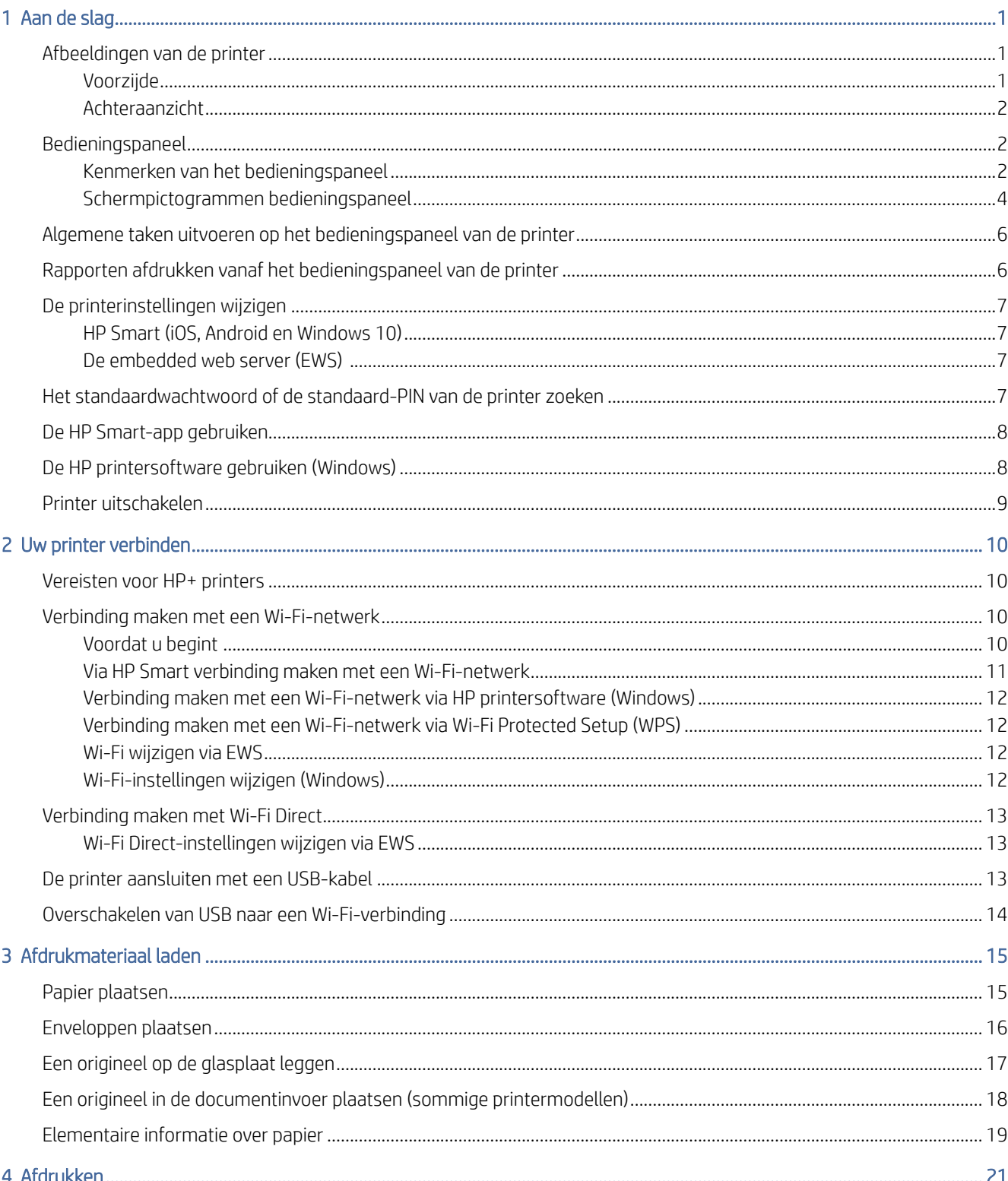

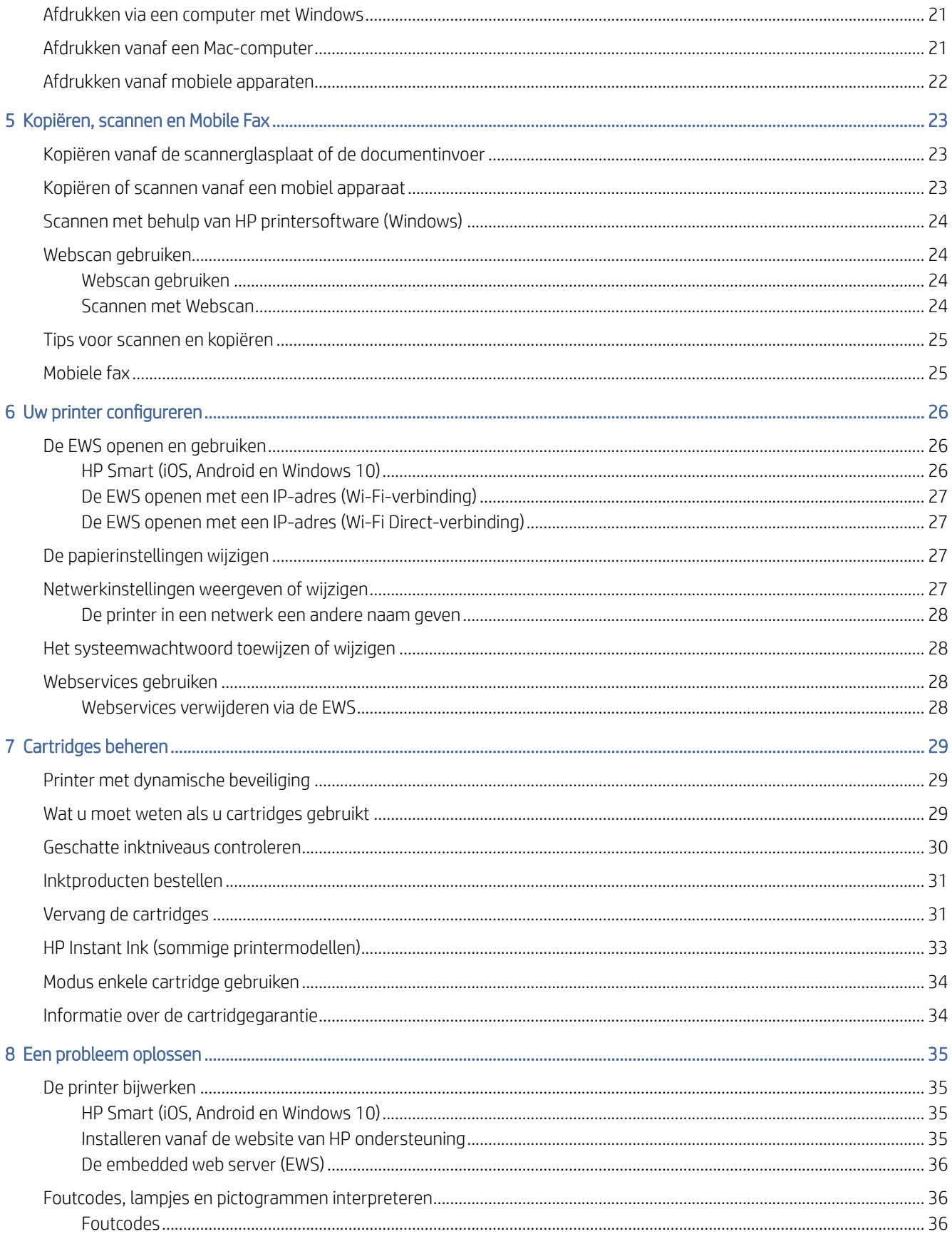

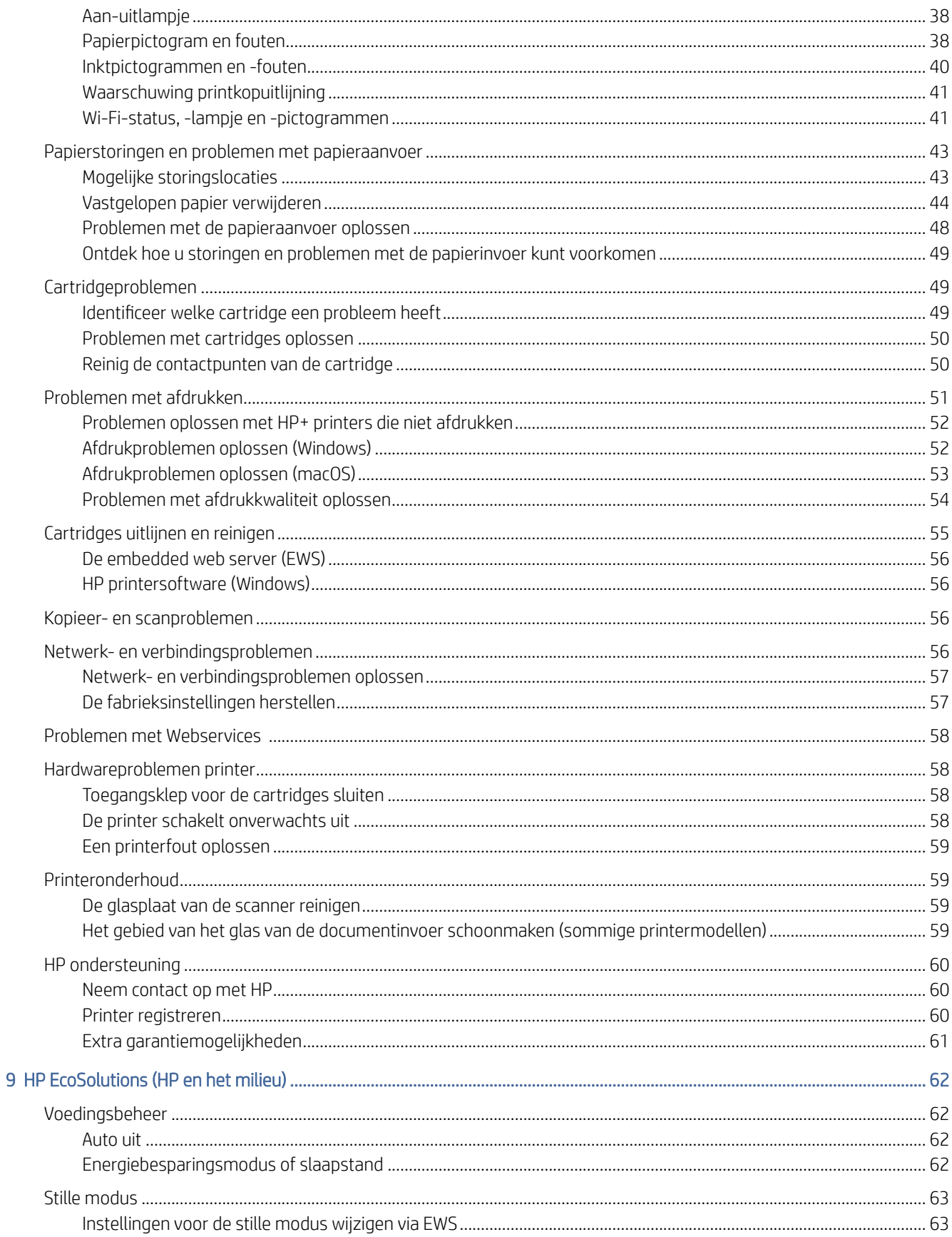

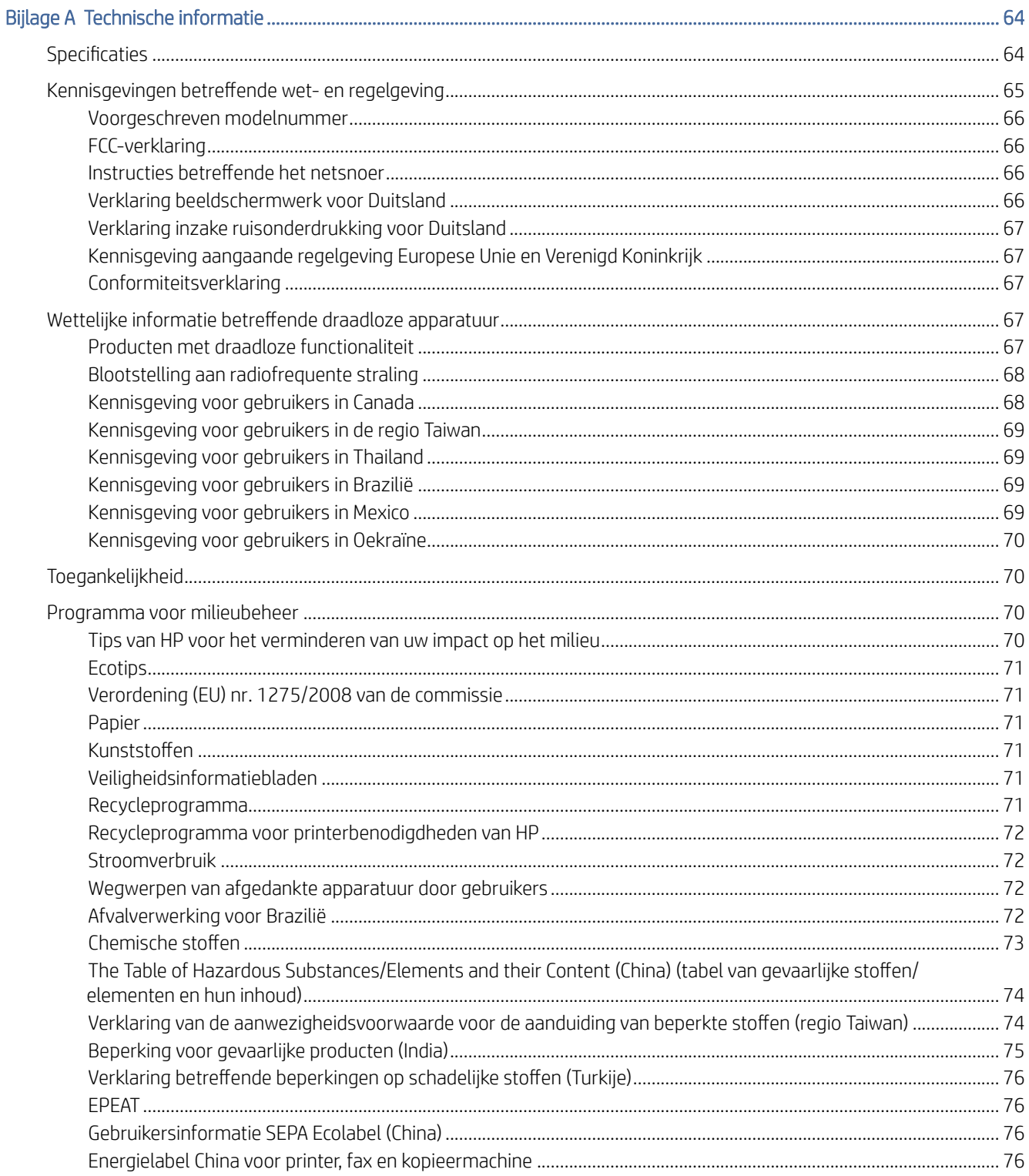

# <span id="page-6-0"></span>1 Aan de slag

Informatie over printeronderdelen, functies van het bedieningspaneel en andere printerkenmerken.

**EY** OPMERKING: De printerafbeeldingen en details kunnen variëren, afhankelijk van uw printermodel.

# Afbeeldingen van de printer

Printeronderdelen en de bijbehorende beschrijvingen.

#### Voorzijde

Printeronderdelen aan de voorkant.

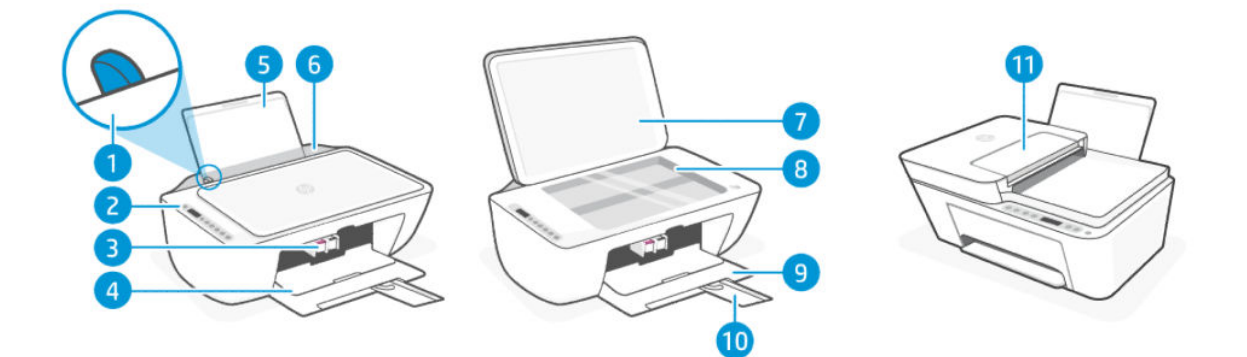

#### Tabel 1-1 Vooraanzicht van de printer

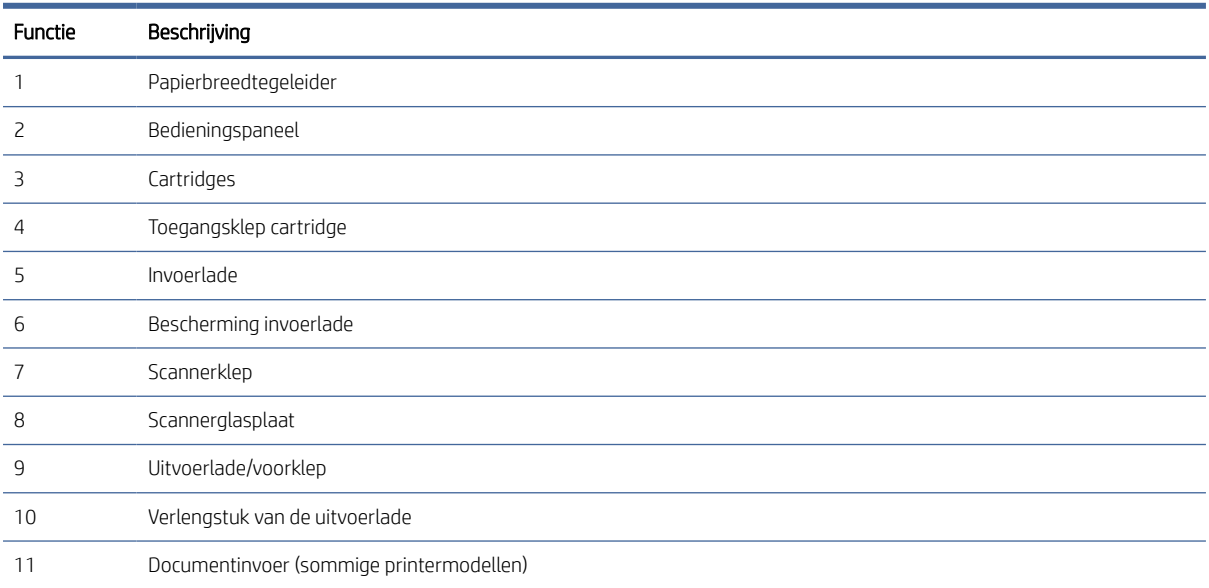

#### <span id="page-7-0"></span>Achteraanzicht

Printeronderdelen aan de achterkant.

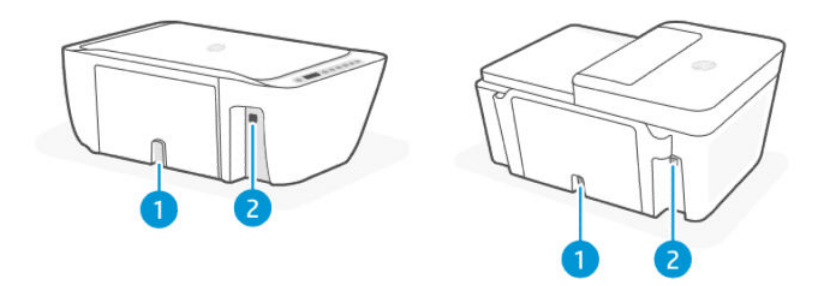

#### Tabel 1-2 Achteraanzicht van de printer

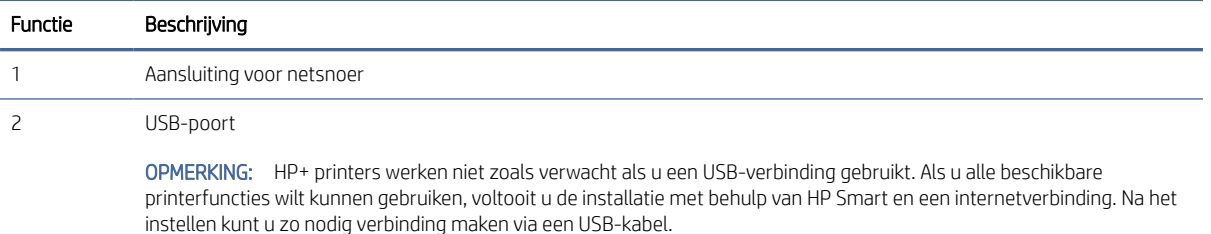

### Bedieningspaneel

De knoppen, lampjes en pictogrammen op het display van het bedieningspaneel begrijpen

#### Kenmerken van het bedieningspaneel

Het bedieningspaneel heeft knoppen voor directe interactie, lampjes en een display om de printerstatus en fouten aan te geven.

Controleer afhankelijk van uw printermodel de details van het juiste bedieningspaneel hieronder.

Zie ook [Foutcodes, lampjes en pictogrammen interpreteren.](#page-41-0)

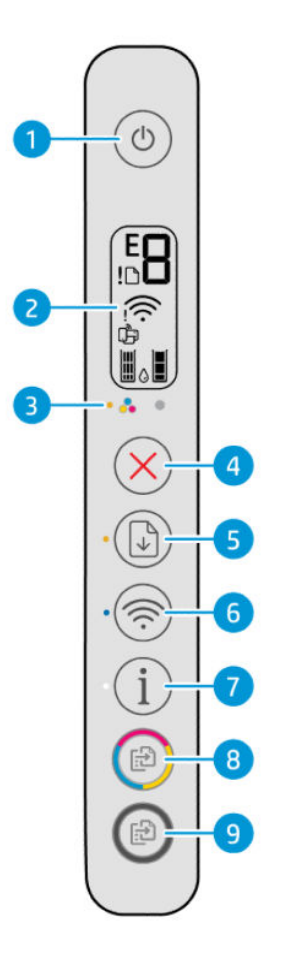

#### Tabel 1-3 Overzicht knoppen en lampjes

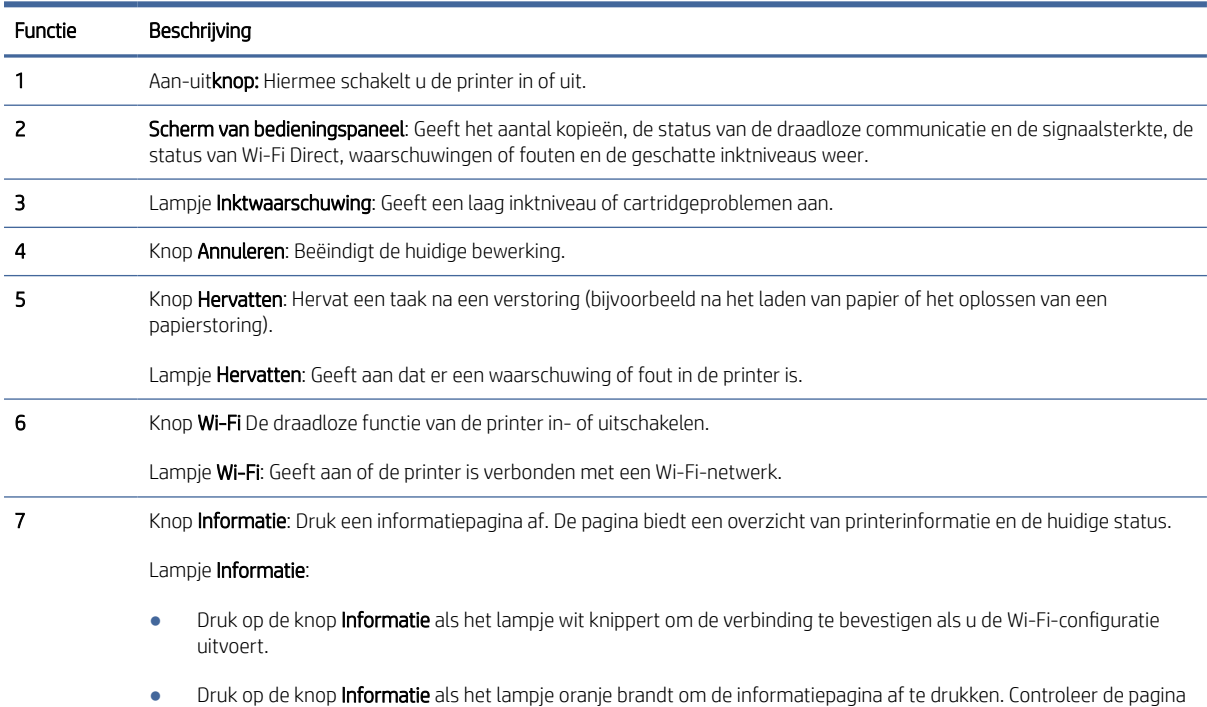

voor diagnostische informatie en volg de aanwijzingen om eventuele problemen op te lossen.

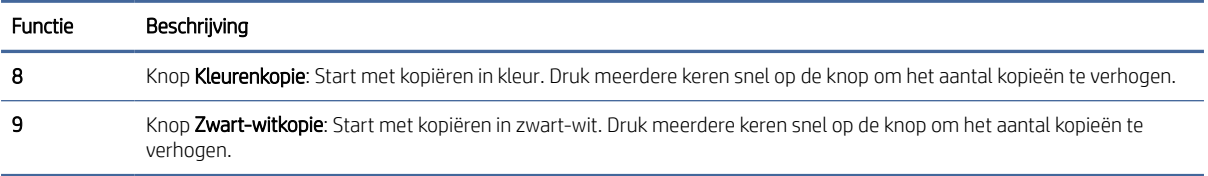

#### <span id="page-9-0"></span>Tabel 1-3 Overzicht knoppen en lampjes (vervolg)

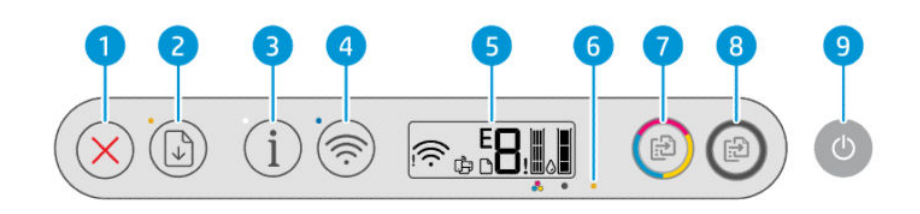

#### Tabel 1-4 Overzicht knoppen en lampjes

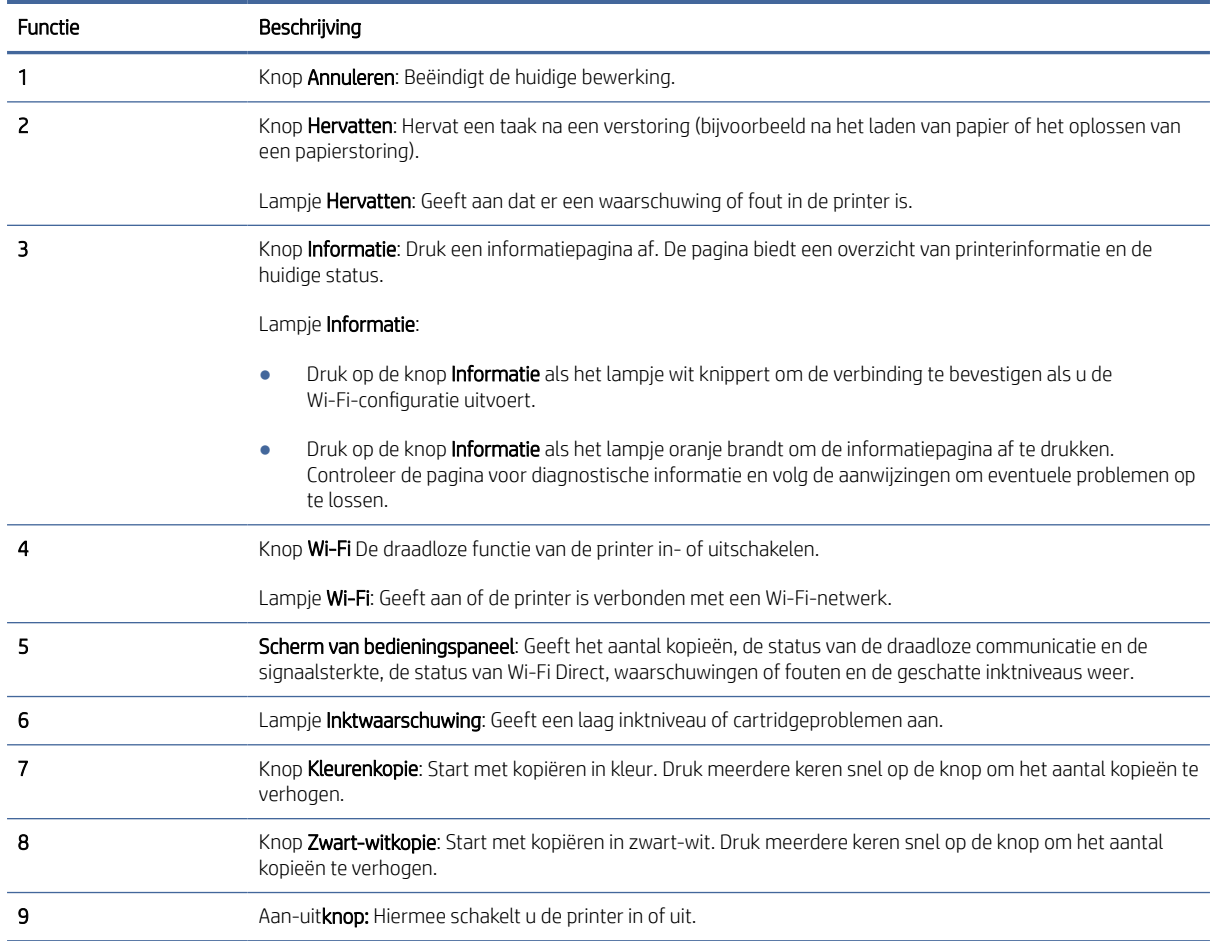

### Schermpictogrammen bedieningspaneel

Het display van het bedieningspaneel toont foutcodes en bevat enkele handige statuspictogrammen.

Zie ook [Foutcodes, lampjes en pictogrammen interpreteren.](#page-41-0)

**OPMERKING:** De printerafbeeldingen en details kunnen variëren, afhankelijk van uw printermodel.

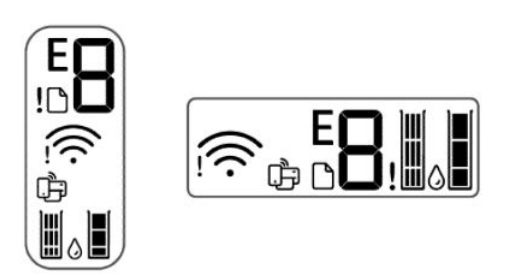

#### Tabel 1-5 Schermpictogrammen bedieningspaneel

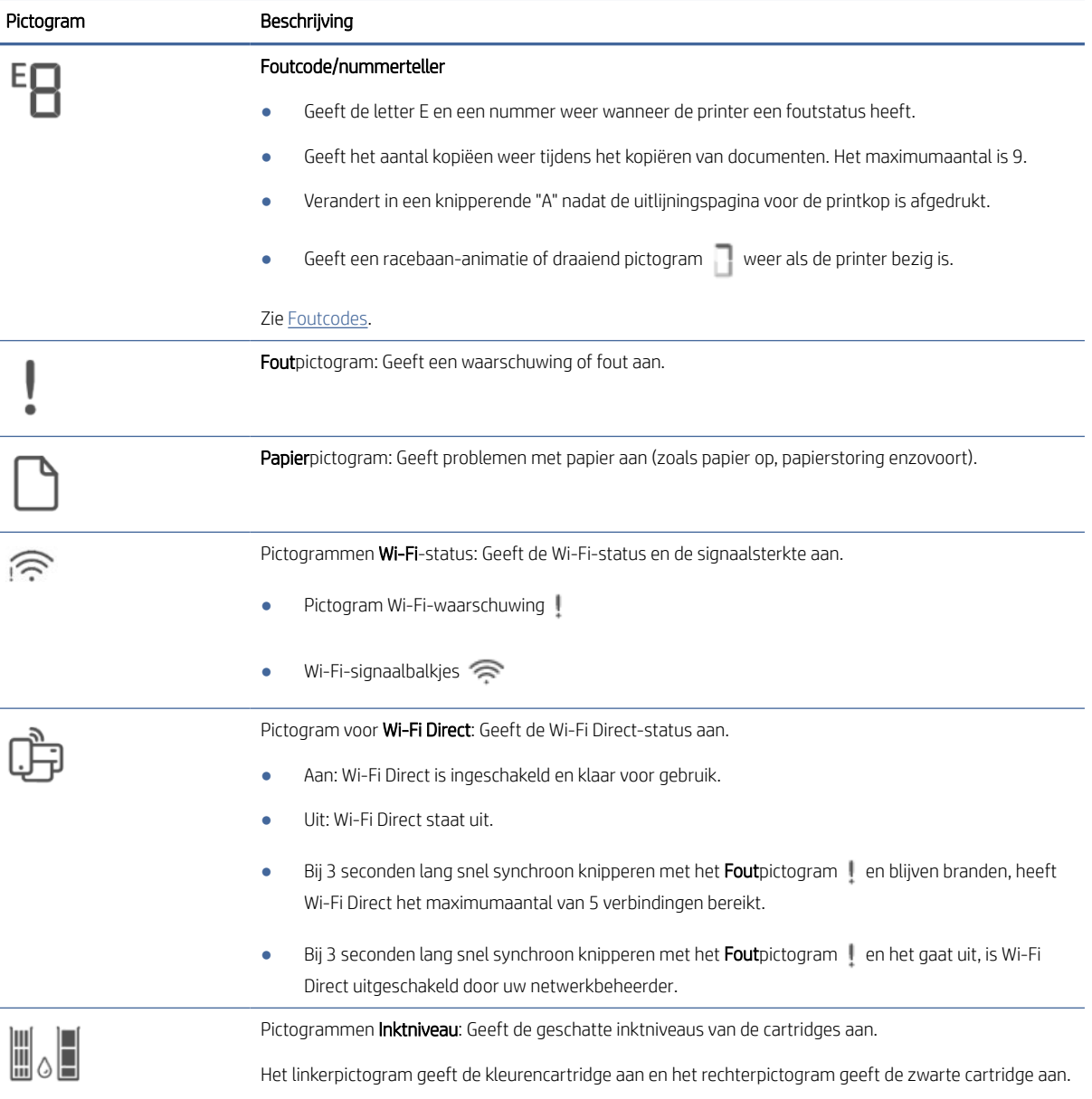

## <span id="page-11-0"></span>Algemene taken uitvoeren op het bedieningspaneel van de printer

Algemene taken uitvoeren met behulp van knoppen op het bedieningspaneel.

#### Tabel 1-6 Algemene taken uitvoeren

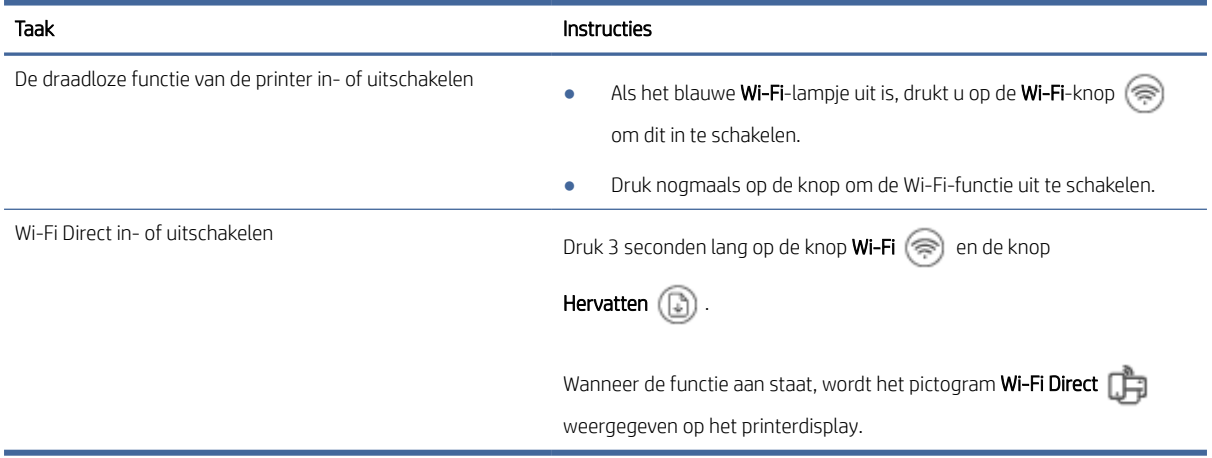

## Rapporten afdrukken vanaf het bedieningspaneel van de printer

Informatie over de rapporten die u rechtstreeks vanaf de printer kunt afdrukken en hoe u ze kunt afdrukken.

Controleer voor u afdrukt of er papier in de invoerlade is geplaatst.

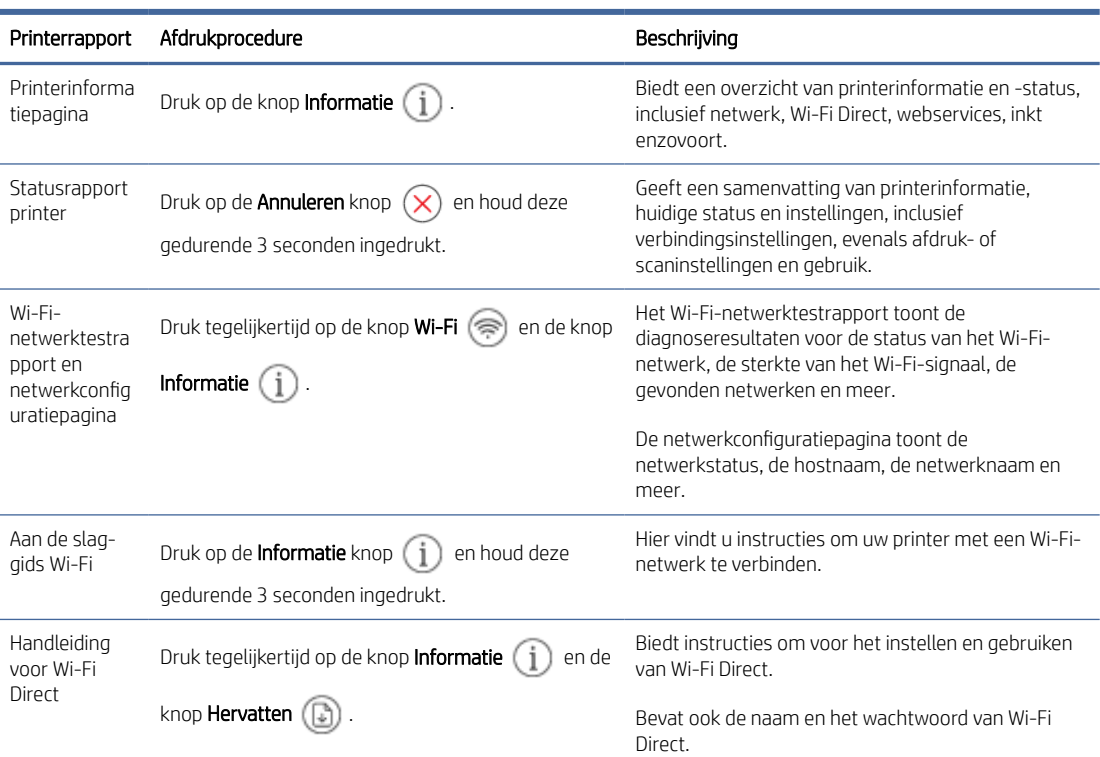

#### Tabel 1-7 Afdrukrapporten

<span id="page-12-0"></span>Tabel 1-7 Afdrukrapporten (vervolg)

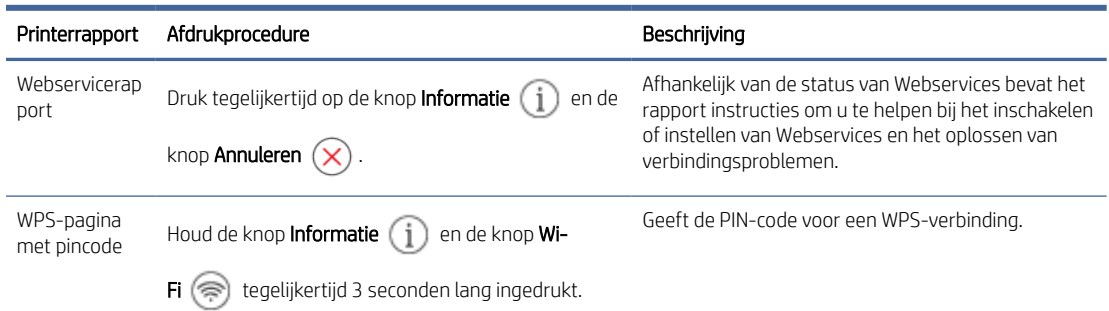

## De printerinstellingen wijzigen

U kunt printerinstellingen wijzigen met HP software of de embedded web server (EWS).

#### HP Smart (iOS, Android en Windows 10)

Volg deze stappen:

1. Open de software op uw computer of mobiele apparaat. Maak een HP account aan of meld u daarbij aan als daarom wordt gevraagd.

Zie [De HP Smart-app gebruiken.](#page-13-0)

- 2. Selecteer uw printer en klik of tik op Printerinstellingen; u kunt ook op de afbeelding van uw printer klikken of tikken om de printerinstellingen te openen.
- 3. Selecteer de gewenste optie en breng de nodige wijzigingen aan.

#### De embedded web server (EWS)

Volg deze stappen:

- 1. Open de EWS. Zie [De EWS openen en gebruiken.](#page-31-0)
- 2. Zoek een instelling. Of klik op de gewenste functie of het gewenste tabblad en selecteer een instelling in het linkermenu.
- 3. Breng de benodigde wijzigingen aan.

# Het standaardwachtwoord of de standaard-PIN van de printer zoeken

Wanneer u tijdens het instellen of aansluiten van de printer om een wachtwoord wordt gevraagd, voert u de standaardpincode in die op het PIN-label op de printer staat vermeld.

Open de voorklep en toegangsklep voor de cartridges om het PIN-etiket te vinden.

Als u het wachtwoord in de embedded web server (EWS) hebt gewijzigd, voert u uw wachtwoord in wanneer u daarom wordt gevraagd.

<span id="page-13-0"></span>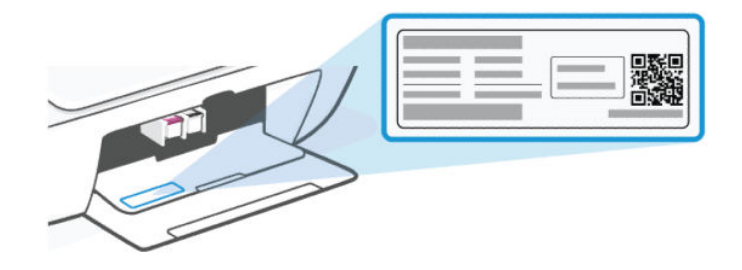

# De HP Smart-app gebruiken

Met de HP software kunt u verschillende printertaken uitvoeren vanaf mobiele apparaten en computers.

- Het instellen en verbinden van uw printer
- Het afdrukken en scannen van documenten en foto's
- Het delen van documenten via e-mail en andere applicaties
- Het beheren van printerinstellingen, het controleren van de printerstatus, het afdrukken van rapporten en het bestellen van supplies

#### **EX OPMERKING:**

- Deze software wordt ondersteund op mobiele apparaten en computers met sommige versies van iOS, Android, Windows 10 en macOS.
- Het is alleen beschikbaar in bepaalde talen en ondersteunt enkel bepaalde bestandsindelingen. Sommige functies zijn alleen beschikbaar op bepaalde printers of rmodellen.
- U kunt downloaden vanuit de respectievelijke app-stores voor het apparaat.
- Bezoek de website van HP ondersteuning op [hp.com/support](http://hp.com/support) voor meer informatie.

Volg de onderstaande stappen om de software te installeren.

- 1. Ga naar [123.hp.com](https://123.hp.com) om de software te downloaden en op uw apparaat te installeren.
- 2. Open de software.
- 3. Maak een HP account aan of meld u aan en registreer de printer wanneer u daarom wordt gevraagd.
- 4. Sluit de printer aan.

Zie [Uw printer verbinden.](#page-15-0)

## De HP printersoftware gebruiken (Windows)

U kunt de HP printersoftware gebruiken om printerinstellingen te configureren, de geschatte inktniveaus te controleren, afdrukbenodigdheden te bestellen, de printer te onderhouden, afdrukproblemen op te lossen en meer. Op elk apparaat moet de software zijn geïnstalleerd om te kunnen printen.

Volg de onderstaande stappen om de software te installeren.

1. Ga naar [123.hp.com](https://123.hp.com) om de software te downloaden en op uw apparaat te installeren.

<span id="page-14-0"></span>2. Open de software.

Windows 10: Klik in het bureaublad op Start, selecteer Alle HP uit de lijst met apps en selecteer het pictogram met de printernaam.

### Printer uitschakelen

Druk op de Aan-uitknop om de printer uit te schakelen. Wacht tot het aan-uitlampje uitgaat voor u de stekker loskoppelt of een wandschakelaar omzet.

VOORZICHTIG: Zorg ervoor dat u de juiste procedure volgt wanneer u de printer uitschakelt om problemen te voorkomen.

# <span id="page-15-0"></span>2 Uw printer verbinden

Informatie over verschillende manieren om uw printer te verbinden.

### Vereisten voor HP+ printers

Controleer de vereisten voordat u de printer aansluit.

#### Houd de printer verbonden met internet

HP+ printers zijn cloudapparaten die verbonden moeten blijven met internet om te kunnen functioneren. Via de internetverbinding kan de printer specifieke app-functies en firmware-updates voor HP+ leveren.

Tijdens de installatie moet u de printer verbinden met internet via een ondersteunde netwerkverbinding. Na het installeren kunt u indien gewenst afdrukken via een USB-kabelverbinding, maar de printer moet ook verbonden blijven met internet.

#### Gebruik originele HP cartridges

Originele HP cartridges zijn cartridges die worden geproduceerd door HP en die worden verkocht in officiële HP verpakkingen. Als er niet-originele HP supplies of hervulde cartridges zijn geïnstalleerd, werken HP+ printers niet zoals verwacht.

#### Maak een HP account

Maak een HP account of meld u aan met uw HP account om uw printer te beheren.

## Verbinding maken met een Wi-Fi-netwerk

Informatie over verschillende manieren om verbinding te maken met uw Wi-Fi-netwerk.

#### Voordat u begint

Controleer het volgende voor een Wi-Fi-verbinding:

- Uw Wi-Fi-netwerk is ingesteld en werkt correct.
- . De Wi-Fi-functies van de printer zijn ingeschakeld. Druk op de Wi-Fi-knop (s) om het in te schakelen.

Zie [Wi-Fi-status, -lampje en -pictogrammen](#page-46-0) voor de Wi-Fi-status.

De printer staat in de Wi-Fi-installatiemodus. In de installatiemodus moet het Wi-Fi-lampje blauw knipperen.

Stel de netwerkinstellingen van de printer opnieuw in als dat niet het geval is. Zie De fabrieksinstellingen herstellen.

● De printer en de apparaten die de printer gebruiken, moeten op hetzelfde netwerk worden aangesloten (subnet).

<span id="page-16-0"></span>Tijdens het maken van verbinding met de printer wordt u mogelijk gevraagd de naam van het Wi-Fi-netwerk (SSID) en een Wi-Fi-wachtwoord in te voeren:

- SSID is de naam van uw Wi-Fi-netwerk.
- Het Wi-Fi-wachtwoord voorkomt dat andere personen zonder toestemming verbinding maken met uw Wi-Fi-netwerk. Afhankelijk van het vereiste beveiligingsniveau, kan uw Wi-Fi-netwerk een WPA-code of een WEP-sleutel gebruiken.
- Als u de netwerknaam of de beveiligingscode niet hebt gewijzigd sinds het instellen van uw Wi-Fi-netwerk, vindt u deze mogelijk terug op de achterkant of zijkant van de draadloze router.
- Als u uw netwerkreferenties niet kunt vinden of bent vergeten, raadpleegt u de documentatie die bij de computer of de draadloze router is geleverd; of neem contact op met de netwerkbeheerder of de persoon die het Wi-Fi-netwerk heeft ingesteld.

#### **EX OPMERKING:**

- Raadpleeg [Netwerk- en verbindingsproblemen oplossen](#page-62-0) voor het oplossen van problemen met de netwerkverbinding.
- Ga naar het [HP Wi-Fi Printing Center](https://hpsmart.com/wireless-printing) voor meer informatie over het instellen en draadloos gebruiken van de printer.

#### Via HP Smart verbinding maken met een Wi-Fi-netwerk

Installeer en gebruik deze HP software op uw computer of mobiele apparaat om de printer te installeren of te verbinden met uw Wi-Fi-netwerk.

#### Zie [De HP Smart-app gebruiken.](#page-13-0)

- 1. Zorg ervoor dat uw computer of mobiele apparaat verbonden is met uw Wi-Fi-netwerk. Schakel Bluetooth en/of locatieservices in op uw mobiele apparaat.
- OPMERKING: De software maakt gebruik van Bluetooth voor het installeren van de printer. Afdrukken via Bluetooth wordt niet ondersteund.
- 2. Als Wi-Fi van uw printer eerder was uitgeschakeld, drukt u op de Wi-Fi-knop  $\binom{2}{\infty}$  om dit in te schakelen.
- 3. Controleer of de Wi-Fi-installatiemodus van de printer is ingeschakeld. Het Wi-Fi-lampje moet blauw knipperen.

[Stel de netwerkinstellingen van de printer opnieuw in als dat niet het geval is. Zie Netwerkinstellingen voor](#page-62-0)  de printer resetten via het bedieningspaneel.

4. Open de software op uw computer of mobiele apparaat.

Maak een HP account aan of meld u daarbij aan als daarom wordt gevraagd.

- 5. Selecteer de optie om een printer toe te voegen en volg de aanwijzingen op het scherm om de printer toe te voegen of aan te sluiten.
	- Als u om het wachtwoord voor de printer wordt gevraagd, voert u de standaardpincode in die op [het PIN-label op de printer staat vermeld. Zie Het standaardwachtwoord of de standaard-PIN van de](#page-12-0)  printer zoeken.
	- Wanneer de printer verbonden is, stopt het Wi-Fi-lampje met knipperen en blijft het branden.

#### <span id="page-17-0"></span>Verbinding maken met een Wi-Fi-netwerk via HP printersoftware (Windows)

Om de printer aan te sluiten op een ingebouwd draadloos WLAN 802.11-netwerk, moet u ervoor zorgen dat:

● Een draadloos 802.11 b/g/n-netwerk met een draadloze router of een draadloos toegangspunt.

**EX** OPMERKING: De printer ondersteunt alleen een verbinding van 2,4 GHz.

- Een computer die al is verbonden met het Wi-Fi-netwerk waarmee u de printer wilt verbinden.
- Netwerknaam (SSID).
- WEP-sleutel of WPA-toegangscode (indien nodig).

Volg deze stappen:

1. Open de software.

Zie [De HP printersoftware gebruiken \(Windows\).](#page-13-0)

- 2. Klik op Apparaatinstellingen en software.
- 3. Klik op Een nieuw apparaat aansluiten.
- 4. Selecteer Handmatige installatie, selecteer de draadloze optie en volg de instructies op het scherm.

#### Verbinding maken met een Wi-Fi-netwerk via Wi-Fi Protected Setup (WPS)

Deze Wi-Fi-installatiemethode kan worden gebruikt als uw router een WPS-knop heeft.

- 1. Zorg ervoor dat uw router en printer niet te ver van elkaar af zijn geplaatst.
- 2. Houd op het bedieningspaneel van de printer de Wi-Fi-knop (s) ten minste 3 seconden ingedrukt om WPS te starten.
- 3. Druk binnen 2 minuten op de WPS-knop op de router.
- **EX** OPMERKING: Ga nadat u de printer draadloos hebt verbonden naar [123.hp.com](https://123.hp.com) om de HP software te downloaden en op uw apparaat te installeren.

#### Wi-Fi wijzigen via EWS

Volg deze stappen:

- 1. Open de EWS. Zie [De EWS openen en gebruiken.](#page-31-0)
- 2. Klik op het tabblad Netwerk.
- 3. Klik in het linkermenu op de optie voor draadloze communicatie en selecteer vervolgens de gewenste instellingen voor draadloze communicatie.
- 4. Breng de benodigde wijzigingen aan en klik op Toepassen.

#### Wi-Fi-instellingen wijzigen (Windows)

Volg deze stappen:

1. Open de HP printersoftware. Zie [De HP printersoftware gebruiken \(Windows\).](#page-13-0)

- <span id="page-18-0"></span>2. Klik op Hulpprogramma's.
- 3. Klik op Apparaatinstellingen en software.
- 4. Selecteer Instellingen draadloos opnieuw configureren en volg de aanwijzingen op het scherm.

## Verbinding maken met Wi-Fi Direct

Met Wi-Fi Direct kunt u uw computer of mobiele apparaat rechtstreeks aansluiten op de printer en draadloos afdrukken, zonder uw apparaat aan te sluiten op een bestaand netwerk.

Ga naar [hp.com/go/wirelessprinting](https://hp.com/go/wirelessprinting) voor meer informatie over Wi-Fi Direct.

Let op het volgende voor u begint.

- Zorg ervoor dat er op uw computer of mobiel apparaat HP software of compatibele software is geïnstalleerd.
- De naam en het wachtwoord van Wi-Fi Direct kunt u vinden in de handleiding voor Wi-Fi Direct. Zie [Rapporten afdrukken vanaf het bedieningspaneel van de printer.](#page-11-0)
- Wi-Fi Direct kan niet worden gebruikt om uw computer, mobiele apparaat of printer met internet te verbinden.
- Er kunnen maximaal 5 computers en mobiele apparaten verbonden zijn met de printer via een Wi-Fi Direct-verbinding.

Volg deze stappen:

1. Als Wi-Fi Direct op uw printer eerder was uitgeschakeld, drukt u 3 seconden lang op de knop Wi-Fi  $\circledast$  en

de knop Hervatten  $\binom{n}{k}$ .

Wanneer de functie aan staat, wordt het pictogram Wi-Fi Direct  $\Box$  weergegeven op het printerdisplay.

- 2. Zoek en selecteer op uw computer of mobiele apparaat de Wi-Fi Direct-naam van uw printer in de lijst met Wi-Fi-netwerken.
- 3. Verbinding maken met de printer. Voer het Wi-Fi Direct-wachtwoord in wanneer daarnaar wordt gevraagd.

#### Wi-Fi Direct-instellingen wijzigen via EWS

Volg deze stappen:

- 1. Open de EWS. Zie [De EWS openen en gebruiken.](#page-31-0)
- 2. Klik op het tabblad Netwerk.
- 3. Klik in het linkermenu op Wi-Fi Direct, selecteer Status en klik vervolgens op de knop Instellingen bewerken.
- 4. Breng de benodigde wijzigingen aan en klik op Toepassen.

### De printer aansluiten met een USB-kabel

U kunt uw printer aansluiten met een USB-kabel

<span id="page-19-0"></span> $\mathbb{P}$  OPMERKING: HP+ printers werken niet zoals verwacht als u een USB-verbinding gebruikt. Als u alle beschikbare printerfuncties wilt kunnen gebruiken, voltooit u de installatie met behulp van HP Smart en een internetverbinding. Na het instellen kunt u zo nodig verbinding maken via een USB-kabel.

- 1. Verbind de printer en de computer met een USB-kabel.
- 2. Open HP software op uw computer. Maak een HP account aan of meld u daarbij aan als daarom wordt gevraagd.
- 3. Selecteer de optie om een printer toe te voegen en volg de aanwijzingen op het scherm om de printer toe te voegen.

## Overschakelen van USB naar een Wi-Fi-verbinding

Koppel de USB-kabel los van de printer en volg de instructies in Via HP Smart verbinding maken met een Wi-Fi-netwerk.

# <span id="page-20-0"></span>3 Afdrukmateriaal laden

Informatie over het plaatsen van papier en originelen.

Let op het volgende voor u begint.

- Om problemen te voorkomen, wijzigt u de papierinstellingen zodat deze overeenkomen met het papier in de invoerlade. Zie [De papierinstellingen wijzigen.](#page-32-0)
- Vul nooit papier bij terwijl de printer nog aan het afdrukken is.
- Als er ander papier in de invoerlade zit, verwijdert u het papier voor u papier van een ander type of met een andere grootte plaatst.
- Zie de printersoftware voor een volledige lijst van de ondersteunde afdrukmaterialen. Voor netwerkprinters kunt u ook de embedded web server (EWS) bekijken. Raadpleeg [De EWS openen en gebruiken](#page-31-0) om EWS te openen.

**EX** OPMERKING: De printerafbeeldingen en details kunnen variëren, afhankelijk van uw printermodel.

# Papier plaatsen

Volg deze stappen:

1. Til de invoerlade omhoog.

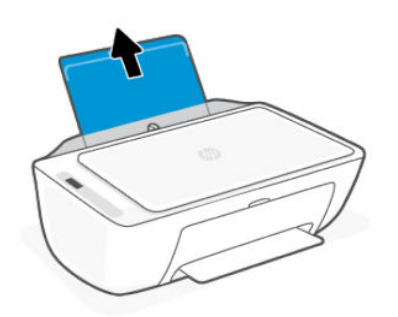

2. Schuif de papierbreedtegeleider naar links.

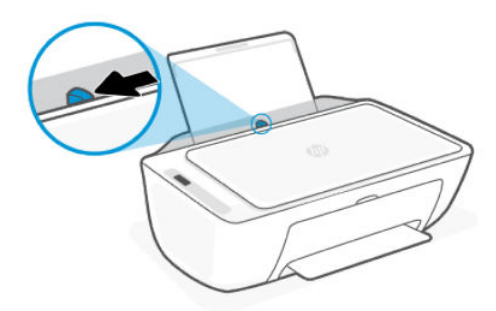

<span id="page-21-0"></span>3. Plaats het papier zo ver mogelijk in de invoerlade. Zorg dat het papier in de afdrukstand Staand is geplaatst, met de zijde waarop moet worden afgedrukt naar beneden.

Als u een klein formaat papier plaatst (zoals fotopapier), moet u ervoor zorgen dat de papierstapel tegen de rechterkant van de lade plaatst.

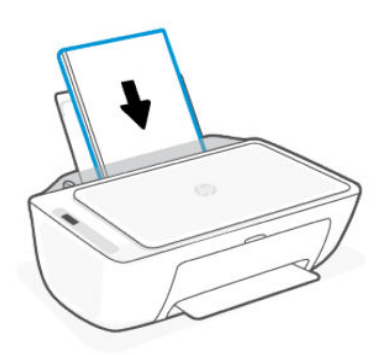

4. Schuif de papierbreedtegeleider naar rechts tot deze bij de hoek van het papier stopt.

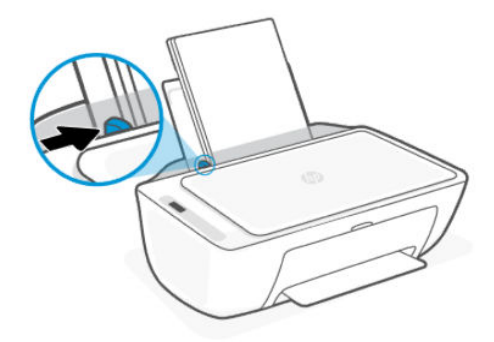

5. Laat de uitvoerlade zakken en trek het verlengstuk van de uitvoerlade naar buiten.

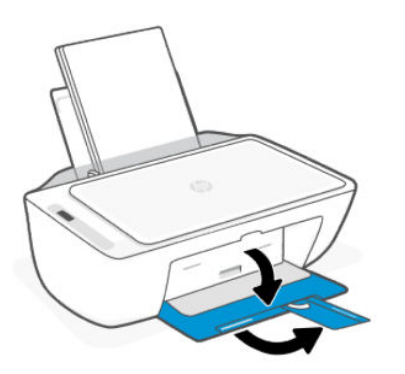

# Enveloppen plaatsen

Volg deze stappen:

- 1. Til de invoerlade omhoog.
- 2. Schuif de papierbreedtegeleider naar links.
- <span id="page-22-0"></span>3. Plaats een of meer enveloppen tegen de rechterzijde van de invoerlade en schuif de stapel naar beneden tot hij niet meer verder kan. De afdrukzijde moet naar boven wijzen.
	- a. Voor enveloppen met een flap aan de lange zijde voert u deze verticaal in met de flap aan de linkerzijde en naar beneden gericht.
	- b. Voor enveloppen met een flap aan de korte zijde voert u deze verticaal in met de flap aan de bovenzijde.

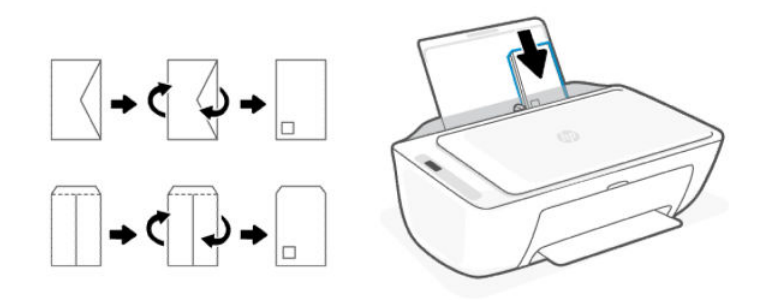

- 4. Schuif de papierbreedtegeleider naar binnen totdat deze tegen de stapel enveloppen komt.
- 5. Laat de uitvoerlade zakken en trek het verlengstuk van de uitvoerlade naar buiten.

### Een origineel op de glasplaat leggen

Volg deze stappen:

1. Til de scannerklep op.

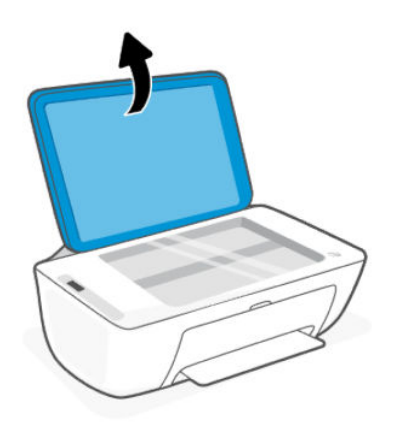

- 2. Plaats het origineel met de afdrukzijde naar beneden op de glasplaat (uitgelijnd in de aangegeven hoek).
- **EX** OPMERKING: De printerafbeeldingen en details kunnen variëren, afhankelijk van uw printermodel.

<span id="page-23-0"></span>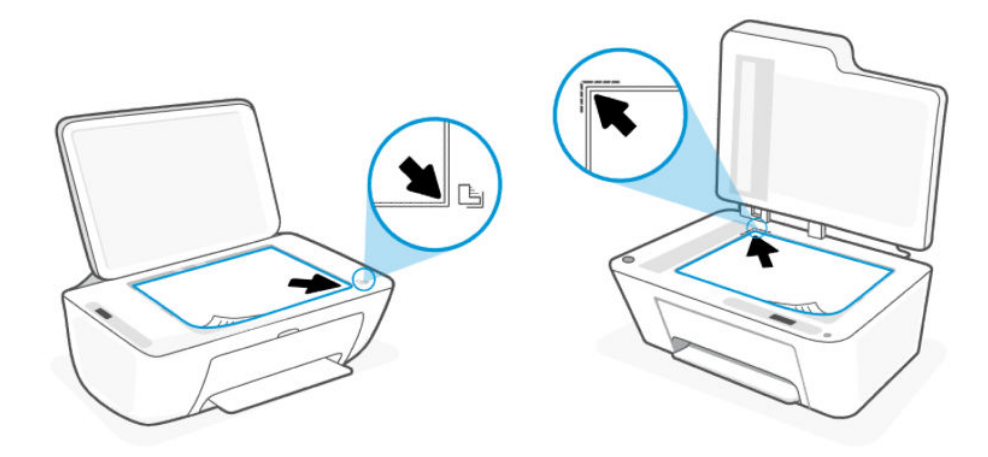

3. Sluit de scannerklep.

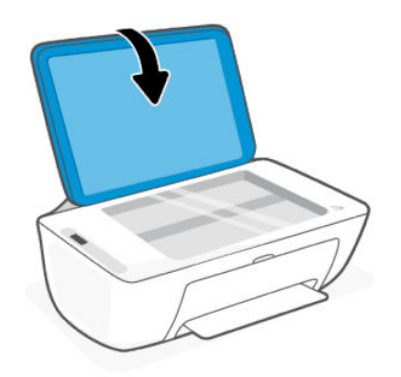

# Een origineel in de documentinvoer plaatsen (sommige printermodellen)

**BY** OPMERKING: De documentinvoer is beschikbaar in bepaalde printermodellen.

Volg deze stappen:

1. Open de documentinvoerlade.

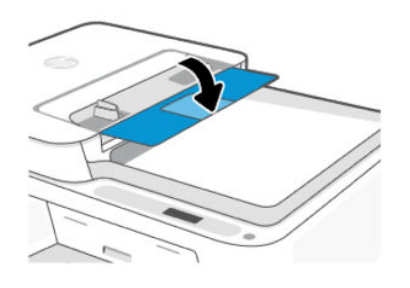

<span id="page-24-0"></span>2. Schuif het verlengstuk van de lade uit.

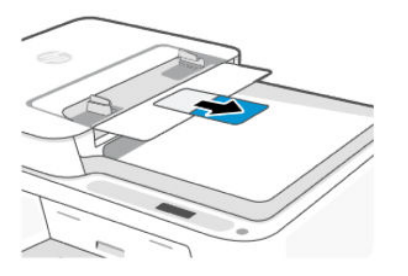

3. Schuif de papierbreedtegeleiders naar buiten.

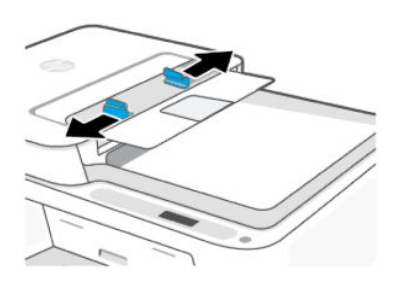

4. Plaats het origineel met de bedrukte zijde omhoog in de documentinvoer.

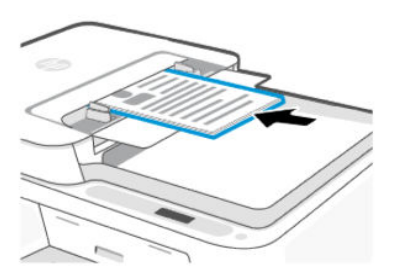

5. Schuif de papierbreedtegeleiders naar binnen tot deze tegen de rand van het papier aankomen.

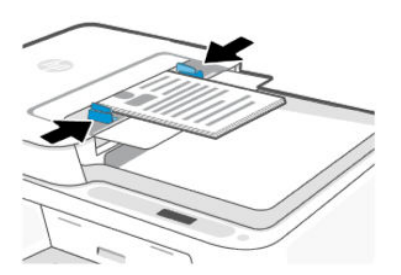

## Elementaire informatie over papier

De printer is ontwikkeld voor het correct verwerken van de meeste afdrukmaterialen voor kantoorgebruik. U kunt het beste een verscheidenheid aan papiersoorten testen voordat u grote hoeveelheden koopt.

Gebruik HP afdrukmateriaal voor de beste afdrukkwaliteit. Ga naar [hp.com](https://www.hp.com/) voor meer informatie over HP papier.

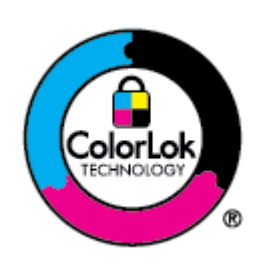

HP beveelt gewoon papier met het ColorLok-logo aan voor het afdrukken van alledaagse documenten. Al het papier met het ColorLok-logo is onafhankelijk getest om aan de hoogste standaarden van betrouwbaarheid en afdrukkwaliteit te voldoen, en documenten te produceren met heldere, levendige kleuren, scherper zwart en die sneller drogen dan normaal papier. Zoek naar papier met het ColorLok-logo in verschillende gewichten en formaten van grote papierfabrikanten.

# <span id="page-26-0"></span>4 Afdrukken

Informatie over het afdrukken vanaf uw computer of mobiele apparaat.

U kunt afdrukken en uw printer beheren vanaf al uw apparaten door HP software op elk apparaat te installeren.

### Afdrukken via een computer met Windows

Volg deze stappen:

- 1. Zorg ervoor dat u HP software hebt geïnstalleerd.
- 2. Open het document dat u wilt afdrukken.
- 3. Klik in uw softwaretoepassing in het menu Bestand op Afdrukken.
- 4. Klik op de knop waarmee u het dialoogvenster Eigenschappen opent.

Afhankelijk van uw softwaretoepassing heeft deze knop de naam Eigenschappen, Opties, Instellingen of Voorkeuren.

- 5. Zorg ervoor dat uw printer is geselecteerd.
- 6. Wijzig de afdrukinstellingen en klik op OK.
- 7. Klik op Afdrukken of de knop OK om af te drukken.

## Afdrukken vanaf een Mac-computer

Gebruik de opdracht Afdrukken vanuit elk geopend bestand.

- 1. Voer de volgende stappen uit als u voor de eerste keer afdrukt.
	- a. Open Systeemvoorkeuren en selecteer Printers en scanners.
	- b. Klik op de knop/het pictogram Toevoegen  $+$ , selecteer de printer in de lijst en klik op Toevoegen.
- 2. Open het document dat u wilt afdrukken en gebruik de opdracht Afdrukken.

Zorg ervoor dat uw printer is geselecteerd in de lijst met beschikbare printers.

- 3. Pas de afdrukinstellingen zo nodig aan.
- 4. Klik op Afdrukken om af te drukken.

# <span id="page-27-0"></span>Afdrukken vanaf mobiele apparaten

U kunt afdrukken met HP Smart of AirPrint/HP Print Service Plugin wanneer het mobiele apparaat zich op hetzelfde netwerk bevindt als de printer of op een ander netwerk (via Wi-Fi Direct).

- iOS: Op apparaten met iOS 4.2 of hoger is AirPrint vooraf geïnstalleerd.
- Android: Download de HP Print Service Plugin (ondersteund door de meeste Android apparaten) uit de Google Play Store.
- Ga naar [hp.com/go/mobileprinting](https://hp.com/go/mobileprinting) voor meer informatie over mobiel afdrukken.

Als u wilt afdrukken via Wi-Fi Direct, verbind u de printer via Wi-Fi Direct (zie [Verbinding maken met Wi-Fi Direct\)](#page-18-0). Zodra de printer is verbonden, kunt u uw afdruktaak verzenden.

# <span id="page-28-0"></span>5 Kopiëren, scannen en Mobile Fax

Informatie over het gebruik van de functies voor kopiëren, scannen en mobiel faxen.

Raadpleeg [Tips voor scannen en kopiëren](#page-30-0) voordat u begint. Raadpleeg [Kopieer- en scanproblemen](#page-61-0) als u problemen ondervindt.

## Kopiëren vanaf de scannerglasplaat of de documentinvoer

**EX** OPMERKING: De documentinvoer is beschikbaar in bepaalde printermodellen.

Alle documenten worden gekopieerd in de modus normale afdrukkwaliteit. U kunt de afdrukkwaliteit niet wijzigen tijdens het kopiëren.

- 1. Plaats papier in de invoerlade.
- 2. Plaats het origineel met de bedrukte zijde naar beneden op de glasplaat van de scanner of met de bedrukte zijde naar boven in de documentinvoer (sommige printermodellen).

[Zie](#page-23-0) [Een origineel op de glasplaat leggen](#page-22-0) [of Een origineel in de documentinvoer plaatsen \(sommige](#page-23-0)  printermodellen).

3. Druk op het bedieningspaneel van de printer op de knop Zwart-witkopie (a) of de knop Kleurenkopie (a) om het kopiëren te starten.

Druk meerdere keren snel op de knop om het aantal kopieën te verhogen.

Het kopiëren start 2 seconden na de laatste druk op de knop.

### Kopiëren of scannen vanaf een mobiel apparaat

Als uw apparaat een camera heeft, kunt u de HP Smart app gebruiken om een afgedrukt document of een afgedrukte foto te scannen met de camera. U kunt de software vervolgens gebruiken om de afbeelding te bewerken, op te slaan, af te drukken of te delen.

- 1. Open de HP software op uw mobiele apparaat. Maak een HP account aan of meld u daarbij aan als daarom wordt gevraagd.
- 2. Zorg ervoor dat uw printer is geselecteerd.
- 3. Selecteer een van de scan- of kopieeropties of -tegels.
- 4. Wijzig instellingen.
- 5. Richt de camera op uw onderwerp en tik vervolgens op de ronde knop onder aan het scherm om een foto te maken.
- 6. Breng de nodige wijzigingen aan en volg de aanwijzingen op het scherm om de taak te voltooien.

# <span id="page-29-0"></span>Scannen met behulp van HP printersoftware (Windows)

Zorg ervoor dat de software op uw computer is geïnstalleerd.

- 1. Plaats het origineel met de bedrukte zijde naar beneden op de glasplaat van de scanner of met de bedrukte zijde naar boven in de documentinvoer (sommige printermodellen).
- 2. Open de software. Zie [De HP printersoftware gebruiken \(Windows\).](#page-13-0)
- 3. Klik op Scannen en klik vervolgens op Een document of foto scannen.
- 4. Selecteer het gewenste type scan en klik vervolgens op Scannen.

Als u naar een bestand scant, kiest u de bestandsindeling om het document (of de foto) op te slaan.

#### **EX OPMERKING:**

- Klik op de koppeling Meer in de rechterbovenhoek van het dialoogvenster Scannen om de instellingen voor scans te controleren en te wijzigen.
- Als Voorbeeld weergeven na scannen werd geselecteerd, kunt u in het voorbeeldscherm aanpassingen aan de gescande afbeelding aanbrengen.

#### Webscan gebruiken

Webscan is een functie van de EWS waarmee u foto's en documenten kunt scannen van uw printer naar uw apparaat met een webbrowser.

Webscan biedt basisopties. gebruik HP software voor andere scanopties.

OPMERKING: Voor uw beveiliging zijn bepaalde instellingen in de EWS beveiligd met een wachtwoord. Voer het wachtwoord in als dit wordt gevraagd. Dit is het wachtwoord dat u in de EWS hebt ingesteld of de [standaard-PIN die op een label op de printer staat vermeld. Zie Het standaardwachtwoord of de standaard-PIN](#page-12-0)  van de printer zoeken.

#### Webscan gebruiken

Volg deze stappen:

- 1. Open de EWS. Zie [De EWS openen en gebruiken.](#page-31-0)
- 2. Klik op het tabblad Instellingen.
- 3. Klik in het linkermenu op Beveiliging en selecteer vervolgens Beheerdersinstellingen.
- 4. Selecteer de optie om Webscan in te schakelen.
- 5. Klik op Toepassen .

#### Scannen met Webscan

Volg deze stappen:

- 1. Plaats het origineel met de bedrukte zijde naar beneden op de glasplaat van de scanner of met de bedrukte zijde naar boven in de documentinvoer (sommige printermodellen).
- 2. Open de EWS. Zie [De EWS openen en gebruiken.](#page-31-0)
- <span id="page-30-0"></span>3. Klik op het tabblad Scannen.
- 4. Klik in het linkermenu op Webscan.
- 5. Selecteer de gewenste opties en klik op Scan starten.

### Tips voor scannen en kopiëren

Volg deze tips om problemen met kopiëren en scannen te voorkomen.

- Houd de glasplaat van de scanner en de achterkant van de scannerklep schoon. De scanner interpreteert alles wat hij op de glasplaat detecteert als een onderdeel van de afbeelding.
- Plaats het origineel met de bedrukte zijde naar beneden op de glasplaat van de scanner of met de bedrukte zijde naar boven in de documentinvoer (sommige printermodellen).
- Gebruik HP software als u scaninstellingen wilt wijzigen.
- Controleer of u de juiste bron hebt geselecteerd (bijvoorbeeld glasplaat van de scanner) wanneer u met de HP software scant.
- Om een grote kopie te maken van een klein origineel, scant u het origineel naar de computer, vergroot u de afbeelding in de scansoftware en drukt u vervolgens een kopie af van de vergrote afbeelding.
- Zorg ervoor dat de helderheid goed is ingesteld in de software, om verkeerde of ontbrekende gescande tekst te vermijden.

## Mobiele fax

Gebruik de functie in HP Smart om snel meerdere pagina's te scannen en faxen vanaf uw mobiele apparaat of computer.

Ga naar [hpsmart.com/mobile-fax](https://www.hpsmart.com/mobile-fax) voor meer informatie.

- 1. Zorg ervoor dat uw mobiele apparaat of computer verbonden is met een netwerk.
- 2. Open de HP software op uw computer of mobiele apparaat. Maak een HP account aan of meld u daarbij aan als daarom wordt gevraagd.
- 3. Selecteer de tegel Mobiele fax.

Als de tegel ontbreekt, tikt of klikt u op Tegels personaliseren om deze aan uw beginscherm toe te voegen.

- **EX** OPMERKING: Als u deze functie niet kunt vinden, is deze mogelijk niet beschikbaar in uw land/regio.
- 4. Vul de nodige informatie in en schakel indien gewenst een voorblad in.
- 5. Voeg een bestaand bestand toe om een nieuw bestand te faxen of te scannen met uw printer of mobiele apparaat.
- 6. Controleer de gegevens en verzend de fax wanneer deze gereed is.

# <span id="page-31-0"></span>6 Uw printer configureren

Informatie over het configureren van uw printer met de embedded web server (EWS).

**EX OPMERKING:** De EWS is alleen beschikbaar voor netwerkprinters.

U kunt EWS gebruiken om printerfuncties en -instellingen te beheren vanaf uw computer of mobiele apparaat.

- Informatie printerstatus weergeven
- De gegevens en status van de printersupplies controleren
- Een melding ontvangen als er iets met de printer of de benodigdheden aan de hand is
- De netwerk- en printerinstellingen bekijken en wijzigen

### De EWS openen en gebruiken

Voor het openen van de EWS kunt u kiezen uit:

- **HP Smart-app**
- HP printersoftware (Windows)
- Webbrowser met IP-adres
- Webbrowser met Wi-Fi Direct-verbinding

Let op het volgende voor u begint.

- Als de webbrowser een bericht weergeeft dat de website onveilig is, selecteert u de optie om door te gaan. Het openen van de website zal uw apparaat niet beschadigen.
- De standaard gebruikersnaam is "admin".
- Voor uw beveiliging zijn bepaalde instellingen op de startpagina voor de printer of EWS beveiligd met een wachtwoord.
	- Wanneer u EWS voor de eerste keer opent, voert u de PIN in als u hierom wordt gevraagd. Dit persoonlijke identificatienummer (PIN) kunt u vinden op het PIN-etiket in de printer.
	- Open de voorklep en toegangsklep voor de cartridges om het PIN-etiket te vinden.
	- Zodra u toegang hebt tot EWS, kunt u het wachtwoord wijzigen via EWS.
- Afhankelijk van de manier waarop de printer is aangesloten, zijn sommige functies mogelijk niet beschikbaar in EWS.
- EWS is niet toegankelijk buiten de netwerkfirewall.

#### HP Smart (iOS, Android en Windows 10)

Volg deze stappen:

- <span id="page-32-0"></span>1. Open de software op uw computer of mobiele apparaat. Maak een HP account aan of meld u daarbij aan als daarom wordt gevraagd.
- 2. Klik of tik op de afbeelding van uw printer om de printerinstellingen te openen.
- 3. Selecteer Geavanceerde instellingen.

U gaat nu naar de startpagina van de printer of EWS (embedded web server).

**EX** OPMERKING: Als u om het wachtwoord voor de printer wordt gevraagd, voert u de standaardpincode in [die op het PIN-label op de printer staat vermeld. Zie Het standaardwachtwoord of de standaard-PIN van de](#page-12-0)  printer zoeken.

#### De EWS openen met een IP-adres (Wi-Fi-verbinding)

Volg deze stappen:

- 1. Zoek het IP-adres. Druk op de knop Informatie  $(i)$  op de printer om een informatiepagina af te drukken.
- 2. Open een webbrowser, typ het IP-adres of de hostnaam in de adresbalk en klik of tik vervolgens op Enter.

#### De EWS openen met een IP-adres (Wi-Fi Direct-verbinding)

Volg deze stappen:

- 1. [Zorg ervoor dat uw apparaat en de printer verbonden zijn via Wi-Fi Direct. Zie Verbinding maken met Wi-Fi](#page-18-0)  Direct.
- 2. Open een webbrowser, typ het volgende IP-adres of de hostnaam van de printer in de adresbalk en klik of tik vervolgens op Enter.

IP-adres: 192.168.223.1

## De papierinstellingen wijzigen

Om problemen te voorkomen, wijzigt u de papierinstellingen zodat deze overeenkomen met het papier in de invoerlade.

Volg deze stappen:

- 1. Open de EWS.
- 2. Klik op het tabblad Instellingen.
- 3. Klik in het linkermenu op Voorkeuren.
- 4. Klik op Lade- en papierbeheer en breng de nodige wijzigingen aan.
- 5. Klik op Toepassen .

### Netwerkinstellingen weergeven of wijzigen

Open de EWS en klik op het tabblad Netwerk om netwerkinformatie weer te geven of instellingen te wijzigen.

#### <span id="page-33-0"></span>De printer in een netwerk een andere naam geven

De printer in een netwerk een andere, unieke naam geven.

- 1. Open de EWS.
- 2. Klik op het tabblad Netwerk.
- 3. Klik in het linkermenu op Algemeen.
- 4. Klik op Netwerkidentificatie.
- 5. Breng de benodigde wijzigingen aan en klik op Toepassen.

### Het systeemwachtwoord toewijzen of wijzigen

Wijs een beheerderswachtwoord toe voor toegang tot de printer en de EWS, zodat onbevoegde gebruikers de printerinstellingen niet kunnen wijzigen.

- 1. Open de EWS.
- 2. Klik op het tabblad Instellingen.
- 3. Klik in het linkermenu op Beveiliging.
- 4. Klik op Wachtwoordinstellingen.
- 5. Breng de benodigde wijzigingen aan en klik op Toepassen.

**EX** OPMERKING: Schrijf het wachtwoord op en bewaar het op een veilige plaats.

### Webservices gebruiken

Webservices is tijdens de printerinstallatie ingeschakeld. U kunt dit verwijderen van de startpagina van de printer of embedded web server (EWS).

**学 OPMERKING:** Houd Webservices ingeschakeld als u gebruikmaakt van internetservices waarvoor de printer een internetverbinding met de HP server nodig heeft.

U gebruikt bijvoorbeeld een HP+ printer of een HP Instant Ink-service.

#### Webservices verwijderen via de EWS

Volg deze stappen:

- 1. Open de EWS.
- 2. Klik op het tabblad Webdiensten.
- 3. Klik in het linkermenu op Instellingen webservices, op Webservices verwijderen en volg de aanwijzingen op het scherm.

# <span id="page-34-0"></span>7 Cartridges beheren

In dit gedeelte wordt beschreven hoe u cartridges en onderdelen beheert.

# Printer met dynamische beveiliging

Deze printer is bedoeld om alleen te werken met cartridges die nieuwe of hergebruikte elektronische HP-circuits hebben. Hergebruikte elektronische HP-circuits maken het gebruik van hergebruikte, gerecyclede en opnieuw gevulde cartridges mogelijk.

De printer gebruikt dynamische beveiligingsmaatregelen om cartridges te blokkeren die aangepaste circuits hebben of circuits die niet van HP zijn. Door periodieke firmware-updates die via internet worden geleverd, wordt de effectiviteit van de dynamische beveiligingsmaatregelen behouden en blokkeren cartridges die eerder wel werkten.

Updates kunnen de functionaliteit en functies van de printer verbeteren of uitbreiden, beschermen tegen veiligheidsrisico's en andere doeleinden hebben. Deze updates kunnen ook cartridges blokkeren die aangepaste elektronische circuits hebben of circuits die niet van HP zijn, zodat ze niet in de printer werken, inclusief cartridges die momenteel wel werken. Tenzij u zich hebt aangemeld voor bepaalde HP-programma's zoals Instant Ink of andere services gebruikt waarvoor automatische online firmware-updates nodig zijn, kunnen de meeste HP printers geconfigureerd worden om updates automatisch te ontvangen, of via een melding waarbij u kunt kiezen of u de printer wilt updaten of niet. Voor meer informatie over dynamische beveiliging en het configureren van online firmware-updates gaat u naar [www.hp.com/learn/ds.](https://www.hp.com/learn/ds)

# Wat u moet weten als u cartridges gebruikt

Volg deze richtlijnen.

Gebruik originele HP cartridges.

Als u een HP+ printer hebt, moet u originele HP cartridges gebruiken. Als er niet-originele HP supplies of hervulde cartridges zijn geïnstalleerd, kan de printer niet afdrukken.

Originele HP cartridges zijn ontworpen voor en getest op HP printers en HP papier, zodat u altijd bent verzekerd van fantastische resultaten.

HP kan de kwaliteit of betrouwbaarheid van materiaal dat niet van HP is, niet garanderen. Onderhoud of herstellingen aan het apparaat die nodig zijn door het gebruik van dergelijk materiaal, worden niet gedekt door de garantie.

Als het bericht 'Geen HP cartridge' in de printersoftware wordt weergegeven en u bent van mening een originele HP cartridge te hebben gekocht, gaat u naar [hp.com/go/anticounterfeit.](https://hp.com/go/anticounterfeit)

- Hanteer de cartridges met de nodige voorzichtigheid. Door de cartridges tijdens de installatie te laten vallen, te schudden of ruw te behandelen, kunnen tijdelijke afdrukproblemen ontstaan.
- Bewaar cartridges bij kamertemperatuur (15 35 °C of 59 95 °F).
- Haal alle cartridges pas uit de originele luchtdichte verpakking als u ze nodig heeft.
- Open de cartridges niet en verwijder de beschermkap niet tot u de cartridge kunt installeren. Door de beschermkap op de cartridges te houden voorkomt u dat de inkt verdampt.
- <span id="page-35-0"></span>● Plaats de cartridges in de juiste sleuven. Zorg ervoor dat de cartridge wordt vastgeklikt op de daarvoor bestemde plaats. Zie [Vervang de cartridges.](#page-36-0)
- Als u een nieuwe cartridge plaatst, wordt de uitlijningspagina voor de printkop automatisch afgedrukt. Volg de aanwijzingen op de afgedrukte pagina om de pagina te scannen. Hiermee lijnt u de printkoppen uit voor de beste afdrukkwaliteit.
- Als u om wat voor reden ook een cartridge uit de printer verwijdert, moet u deze zo snel mogelijk vervangen. Als er een cartridges onbeschermd buiten de printer blijven liggen, kunnen de spuitmondjes uitdrogen en verstopt raken.
- Controleer de geschatte inktniveau in de cartridges om er zeker van te zijn dat er voldoende inkt is. Zie Geschatte inktniveaus controleren.
- Schakel de printer uit met de aan-uitknop om de cartridges te beschermen tegen uitdrogen.
- Raadpleeg [Problemen met afdrukkwaliteit oplossen](#page-59-0) als de afdrukkwaliteit niet acceptabel is.
- Maak de printkop alleen schoon als dat nodig is. U verspilt zo geen inkt en de printcartridges hebben een langere levensduur.
- Als u de printer verplaatst, volgt u deze richtlijnen om beschadiging van de printer of inktlekkage te voorkomen.
	- Laat de cartridges geïnstalleerd.
	- Schakel de printer uit door op de aan-uitknop te drukken. Schakel de printer niet uit zolang u nog interne printergeluiden hoort.
	- Houd de printer plat tijdens het verplaatsen van de printer; plaats de printer niet op zijn zijkant, achterkant, voorkant of bovenkant.

### Geschatte inktniveaus controleren

Informatie over het controleren van de geschatte inktniveaus.

- Als u een opnieuw gevulde of herstelde printcartridge gebruikt, of een cartridge die in een andere printer werd gebruikt, zijn de inktniveau-indicatoren mogelijk niet nauwkeurig of beschikbaar.
- Waarschuwingen en indicatorlampjes voor het inktniveau bieden uitsluitend schattingen om te kunnen plannen. Wanneer u een waarschuwingsbericht voor een laag inktniveau krijgt, overweeg dan om een vervangcartridge klaar te houden om eventuele afdrukvertragingen te vermijden.
- Inkt uit de cartridges wordt bij het afdrukken op een aantal verschillende manieren gebruikt, waaronder bij het initialisatieproces, waarbij de printer en de cartridges worden voorbereid op het afdrukken, en bij onderhoud aan de printkop, dat ervoor zorgt dat de printsproeiers schoon blijven en de inkt goed blijft stromen. Bovendien blijft er wat inkt achter in de patroon nadat deze is gebruikt en verdampt er wat inkt. Zie [hp.com/go/inkusage.](https://www.hp.com/go/inkusage)

U kunt de geschatte inktniveaus controleren via het bedieningspaneel van de printer of HP software.

- Bedieningspaneel van de printer: Controleer de pictogrammen Inktniveau op het printerdisplay.
- Open HP Smart en controleer de geschatte inktniveaus rechts van de printerafbeelding.
- Open in het menu Start van Windows de HP printersoftware en klik vervolgens op het tabblad Geschatte niveaus.
# <span id="page-36-0"></span>Inktproducten bestellen

Zoek het cartridgenummer via het bedieningspaneel van de printer of de HP software.

Open de voorklep en de cartridgeklep. Controleer het installatielabel voor de cartridge.

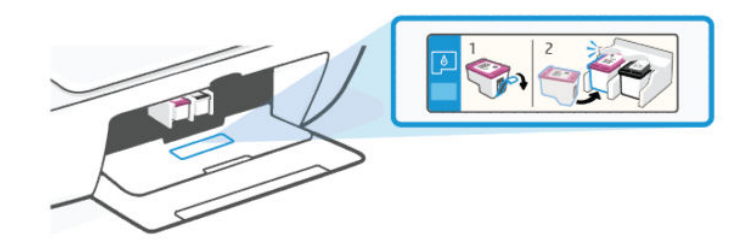

- HP Smart: Klik of tik op de printerafbeelding en klik of tik vervolgens op Ondersteunde cartridges of Status benodigdheden.
- HP printersoftware (Windows): Klik op Kopen, klik op Online benodigdheden kopen en volg de aanwijzingen op het scherm.

Ga naar [hp.com/buy/supplies](https://www.hp.com/buy/supplies) om originele HP benodigdheden te kopen.

<sup>2</sup> OPMERKING: Als het niet mogelijk is om in uw land/regio online cartridges te bestellen, kunt u nog steeds informatie over benodigdheden bekijken en een lijst afdrukken ter referentie.

# Vervang de cartridges

De instructies zijn voor het vervangen van cartridges en niet bedoeld voor de eerste installatie.

Volg deze stappen:

- 1. Zorg ervoor dat de printer is ingeschakeld.
- 2. Verwijder de cartridge.
	- a. Open de toegangsklep van de printcartridges. Wacht tot de wagen met cartridges naar het midden beweegt en daar stopt.

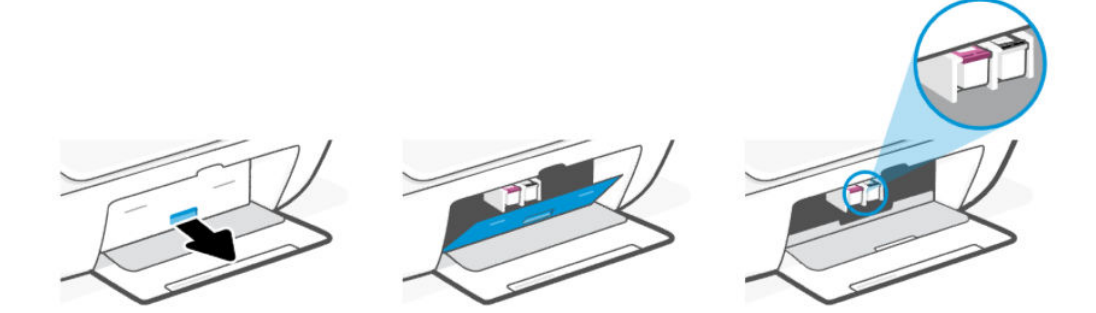

b. Druk op de cartridge om deze te ontgrendelen en trek de cartridge naar u toe uit de houder.

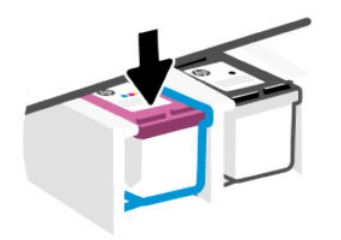

- 3. Plaats een nieuwe cartridge.
	- a. Haal de cartridge uit de verpakking.

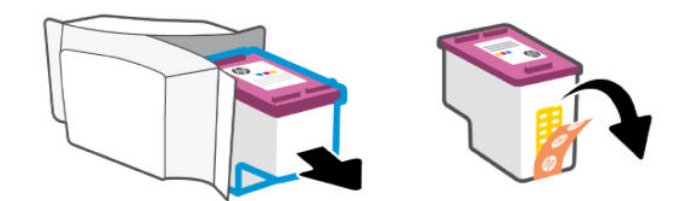

b. Verwijder de plastic tape door middel van het lipje.

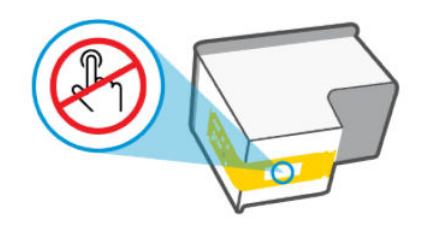

**BY** OPMERKING: Raak de elektrische contactpunten of spuitmondjes op de cartridges niet aan om schade te voorkomen.

c. Schuif de cartridge onder een licht opwaartse hoek in de sleuf en duw de cartridge voorzichtig naar binnen totdat deze vast klikt.

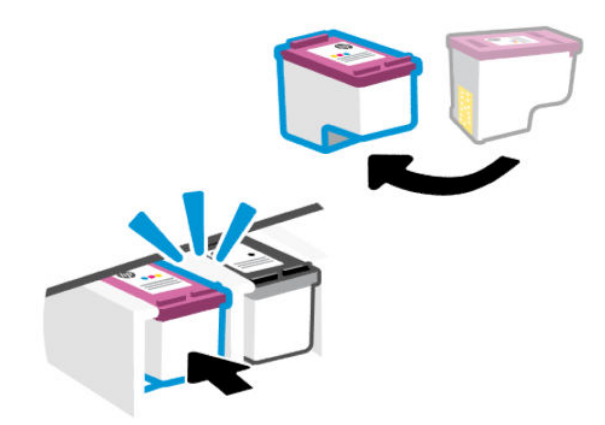

4. Sluit de toegangsklep voor de cartridges.

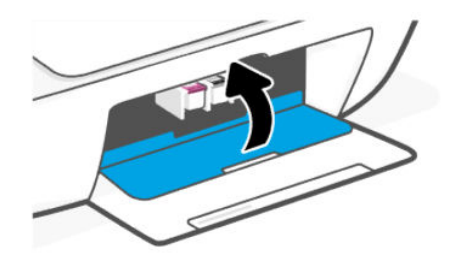

<sup>2</sup> OPMERKING: Als u een nieuwe cartridge hebt geïnstalleerd, wordt de uitlijningspagina voor de printkoppen automatisch afgedrukt. Volg de aanwijzingen op de afgedrukte pagina om de pagina te scannen en de printkoppen uit te lijnen.

# HP Instant Ink (sommige printermodellen)

<sup>2</sup> OPMERKING: De HP Instant Ink-service is alleen beschikbaar voor sommige printermodellen en in sommige landen/regio's. Om de beschikbaarheid te controleren, gaat u naar [hpinstantink.com.](http://hpinstantink.com.)

Uw printer komt in aanmerking voor de vervangingsservice van HP Instant Ink waarmee u uw afdrukkosten vermindert en tijd bespaart. Nadat u zich hebt aangemeld voor de service, houdt uw printer automatisch uw inktniveaus bij en bestelt deze meer inkt voor u als de inkt bijna op is. HP stuurt de nieuwe cartridges direct naar uw huisadres voordat uw inkt op is, zodat u altijd inkt hebt wanneer u deze nodig hebt. Daarnaast bevatten de cartridges die u ontvangt meer inkt dan HP XL-cartridges, zodat u de cartridges minder vaak hoeft te vervangen. Voor meer informatie hoe u met HP Instant Ink tijd en geld kan besparen, gaat u naar [hpinstantink.com.](http://hpinstantink.com.)

# <span id="page-39-0"></span>Modus enkele cartridge gebruiken

Deze modus wordt geactiveerd wanneer er slechts één cartridge in de printer is geplaatst of wanneer een van de cartridges wordt verwijderd.

Als u de modus wilt afsluiten, plaatst u beide cartridges in de printer.

#### **EX OPMERKING:**

- Als deze modus op de printer wordt geactiveerd wanneer beide cartridges zijn geplaatst, verwijdert u de cartridges, zorgt u dat de plastic tape ervan verwijderd is en plaatst u de cartridges stevig terug.
- Probeer de contactpunten van de cartridge zo nodig schoon te maken. Zie Reinig de contactpunten van de cartridge.

# Informatie over de cartridgegarantie

De garantie op HP cartridges is van toepassing wanneer de printer wordt gebruikt in combinatie met de daarvoor bedoelde HP printer. Deze garantie geldt niet voor HP cartridges die zijn nagevuld, werden nagemaakt, gerepareerd, verkeerd werden gebruikt of waaraan is geknoeid.

Gedurende de garantieperiode is het product gedekt zolang de HP inkt niet is opgebruikt en de uiterste garantiedatum nog niet werd bereikt. De uiterste garantiedatum in JJJJ/MM/DD-indeling bevindt zich op de inktcartridge, zoals hieronder weergegeven:

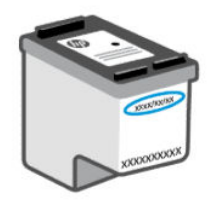

Ga naar [hp.com/go/orderdocuments](https://hp.com/go/orderdocuments) voor een kopie van de HP verklaring inzake garantie.

# 8 Een probleem oplossen

Veelvoorkomende printerproblemen oplossen

U kunt hulp krijgen via de HP Smart-app en het bedieningspaneel van de printer:

- Bedieningspaneel van de printer: Zie [Foutcodes, lampjes en pictogrammen interpreteren.](#page-41-0)
- HP Smart: Meldt printerproblemen (storingen en andere problemen), biedt koppelingen naar helponderwerpen en geeft opties om voor meer hulp contact op te nemen met de ondersteuning.

Zie [De HP Smart-app gebruiken.](#page-13-0)

Probeer hulp te krijgen bij een van de ondersteuningsservices als de suggesties geen oplossing bieden voor de problemen. Zie [Neem contact op met HP.](#page-65-0)

# De printer bijwerken

HP brengt regelmatig firmware-updates uit om de productfunctionaliteit te verbeteren en problemen op te lossen.

Als de printer (Wi-Fi-modellen) verbonden is met internet of de verbonden computer een internetverbinding heeft, controleert de printer standaard automatisch op updates.

Volg de instructies in de volgende secties als u de printer handmatig wilt bijwerken.

# HP Smart (iOS, Android en Windows 10)

Volg deze stappen:

- 1. Open de software op uw computer of mobiele apparaat. Maak een HP account aan of meld u daarbij aan als daarom wordt gevraagd.
- 2. Klik of tik op de afbeelding van uw printer om de printerinstellingen te openen.
- 3. Selecteer Geavanceerde instellingen.

U gaat nu naar de startpagina van de printer of EWS (embedded web server).

- 4. Klik of tik in EWS op Extra.
- 5. Klik of tik op Printerupdates.
- 6. Selecteer Firmware-updates en volg de instructies op het scherm.

# Installeren vanaf de website van HP ondersteuning

Volg deze stappen:

- 1. Zorg dat de printer aan staat en met uw computer is verbonden.
- 2. Ga naar de [website van HP ondersteuning](https://hp.com/support) op uw computer.
- 3. Zoek uw product om de meest recente firmware te downloaden en te installeren.

# <span id="page-41-0"></span>De embedded web server (EWS)

U kunt de printer bijwerken of de instellingen wijzigen via EWS voor netwerkprinters.

- 1. Open de EWS. Zie [De EWS openen en gebruiken.](#page-31-0)
- 2. Klik op het tabblad Extra.
- 3. Klik in het linkermenu op Printerupdates en selecteer Firmware-updates.
- 4. Selecteer de gewenste opties en klik vervolgens op Toepassen.

# Foutcodes, lampjes en pictogrammen interpreteren

Uitleg van foutcodes, lampjes op het bedieningspaneel en weergavepictogrammen, en vervolgens zo nodig actie uitvoeren.

 $\mathbb{B}^*$  **OPMERKING:** Wanneer alle lampjes op het bedieningspaneel van de printer knipperen, bevindt de printer zich in een foutstatus. Schakel de printer uit en vervolgens weer in.

#### **Foutcodes**

Wanneer op het display van het bedieningspaneel de letter E wordt weergegeven, bevindt de printer zich in een foutstatus.

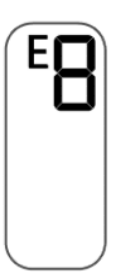

#### Fout E0

Er is een probleem met de cartridge, zoals aangegeven door het knipperende pictogram Inktniveau.

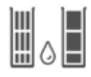

Het linkerpictogram geeft de kleurencartridge aan en het rechterpictogram geeft de zwarte cartridge aan.

Kijk na of er een foutbericht verschijnt in HP software en los deze op door de aanwijzingen op het scherm te volgen.

#### Fout E1/E2

Papierformaat onjuist (E1) of papierlengte onjuist (E2).

Tijdens het afdrukken heeft de printer gedetecteerd dat het papierformaat niet overeenkomt met de breedte of lengte van het geplaatste papier.

1. Druk op de knop Hervatten  $\textcircled{c}$  om door te gaan met afdrukken met de fout of druk op de knop

Annuleren  $(\times)$ .

2. Plaats papier van hetzelfde formaat als van de pagina die u wilt afdrukken of wijzig de papierformaatinstelling zodat dit overeenkomt met het papier dat in de printer is geplaatst.

Zie [De papierinstellingen wijzigen](#page-32-0) om het papierformaat te wijzigen.

3. Druk het document opnieuw af.

#### Fout E3

De cartridgewagen in de printer is vastgelopen.

- 1. Open de voorklep en de toegangsklep van de cartridge.
- 2. Controleer of de wagen met cartridges niet wordt belemmerd.
- 3. Verwijder vastgelopen papier of andere objecten die de wagen met cartridges blokkeren. Zie [Cartridgetoegangsgebied](#page-50-0) in het gedeelte Papierstoringen en problemen met papieraanvoer.
- 4. Sluit de toegangsklep voor de cartridges.
- 5. Druk op de knop Hervatten  $\textcircled{a}$  om door te gaan met afdrukken of druk op de knop Annuleren  $\textcircled{x}$ .
- 6. Schakel de printer uit en weer in of neem contact op met HP als het probleem zich blijft voordoen.

#### Fout E4

Het papier is vastgelopen.

Verwijder het vastgelopen papier.

Zie [Papierstoringen en problemen met papieraanvoer.](#page-48-0)

#### Fout E5

De scanner werkt niet.

- 1. Druk op de knop Annuleren  $(x)$  en probeer nogmaals te scannen.
- 2. Als het scannen nog steeds mislukt, schakelt u de printer uit en vervolgens weer in.

Ook wanneer de scanner niet werkt, kunt u blijven afdrukken.

#### Fout E6

De printer bevindt zich in een foutstatus.

Zet de printer weer aan.

- 1. Zet de printer uit.
- 2. Trek de stekker uit het stopcontact.
- 3. Wacht ongeveer een minuut en sluit vervolgens het netsnoer weer aan.
- 4. Schakel de printer in.

Neem contact op met HP als het probleem hiermee niet is verholpen.

# Aan-uitlampje

Verschillende statussen van het Aan-uitlampje.

 $\binom{1}{2}$ 

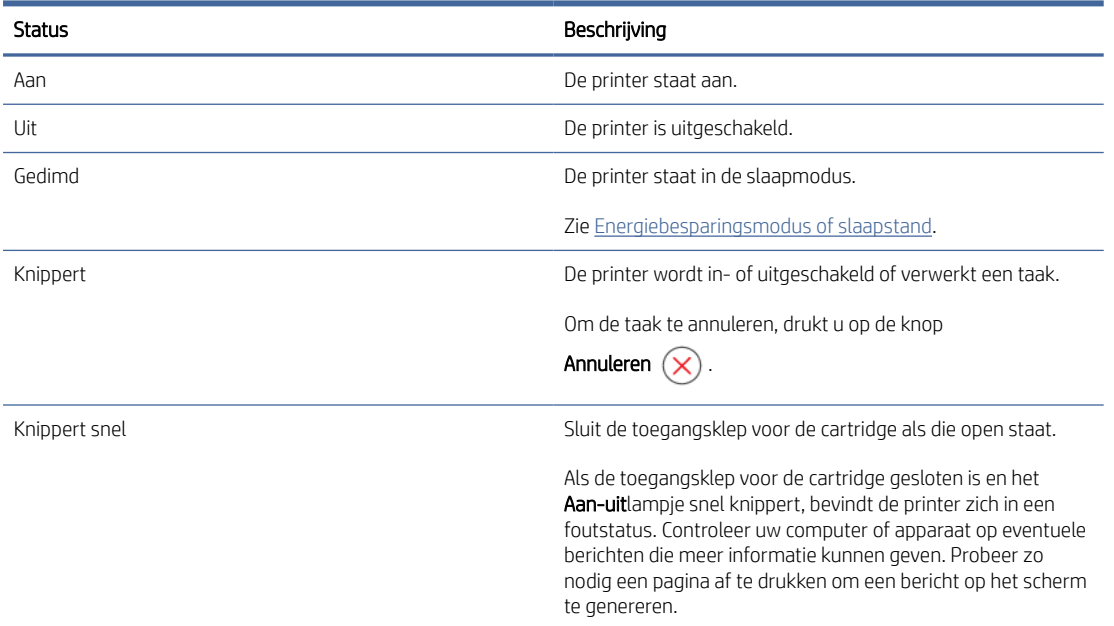

# Papierpictogram en fouten

Meer informatie over het papierpictogram en fouten.

Zie [Foutcodes](#page-41-0) voor fouten met betrekking tot verkeerd gekozen papier of papierstoringen.

Het pictogram Fout en het pictogram Papier branden.

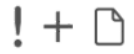

Er is geen papier in de invoerlade.

Plaats papier in de invoerlade.

Zie [Papier plaatsen.](#page-20-0)

Het pictogram Fout, het pictogram Papier en het lampje Hervatten knipperen.

$$
\frac{1}{\alpha} \int_{0}^{1} \frac{1}{\alpha} \left(1 + \frac{1}{\alpha}\right) \left(1 + \frac{1}{\alpha}\right) \left(1 + \frac{1}{\alpha^2}\right) \left(1 + \frac{1}{\alpha^2}\right) \left(1 + \frac{1}{\alpha^2}\right) \left(1 + \frac{1}{\alpha^2}\right)
$$

De printer ontvangt een afdruktaak en detecteert dat het papier in de printer op is.

Plaats papier in de invoerlade en druk op de knop Hervatten  $\textcircled{\tiny{F}}$  om verder te gaan met afdrukken.

# Inktpictogrammen en -fouten

Meer informatie over inktpictogrammen en fouten.

Het pictogram Fout en een van de pictogrammen Inktniveau (zonder segment) knipperen.

Het lampje Inktwaarschuwing brandt.

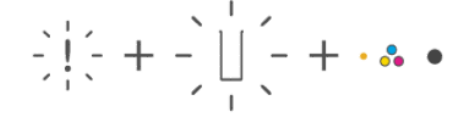

Dit is mogelijk te wijten aan een van de volgende problemen:

● De betreffende cartridge ontbreekt.

Als een van de cartridges ontbreekt, schakelt de printer automatisch over naar de modus enkele cartridge. Plaats de ontbrekende cartridge om deze modus te sluiten.

● De betreffende cartridge is verkeerd geïnstalleerd of de plastic tape werd nog niet verwijderd.

Verwijder de cartridge, zorg ervoor dat er geen plastic tape op zit en plaats de cartridge stevig terug.

Zie [Modus enkele cartridge gebruiken](#page-39-0) of [Vervang de cartridges](#page-36-0) voor meer informatie.

Het pictogram Fout, beide pictogrammen Inktniveau (zonder segment) en het lampje Inktwaarschuwing knipperen.

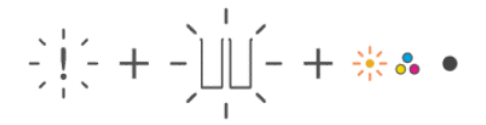

Dit is mogelijk te wijten aan een van de volgende problemen:

- Beide cartridges ontbreken.
- Beide cartridges werden verkeerd geïnstalleerd of de plastic tape werd nog niet verwijderd.
- Beide cartridges zijn niet compatibel of beschadigd.

Probeer het probleem op te lossen met de volgende oplossingen.

- Zorg ervoor dat ten minste één cartridge is geplaatst.
- Als beide cartridges zijn geplaatst, verwijdert u de cartridges, zorgt u dat de plastic tape ervan verwijderd is en plaatst u de cartridges stevig terug.
- Controleer of u de juiste HP-cartridges voor uw printer gebruikt.
- Als de fout niet is verholpen, vervangt u de cartridges.

Het pictogram Fout, een of beide pictogrammen Inktniveau (zonder segment) en het lampje Hervatten knipperen.

Het lampje Inktwaarschuwing brandt.

$$
\frac{1}{2}\left|\frac{1}{2}x^2 + \frac{1}{2}x\right|_2^2 - \frac{1}{2}\left|\frac{1}{2}x\right|_2^2 - \frac{1}{2}\left|\frac{1}{2}x\right|_2^2 + \cdots \approx \bullet + \frac{1}{2}\left(\frac{1}{2}\right)
$$

Dit is mogelijk te wijten aan een van de volgende problemen:

- Een of beide cartridges zijn vervalst of eerder gebruikt.
- Een of beide cartridges zijn bijna leeg.

Probeer het probleem op te lossen met de volgende oplossingen.

- Als de cartridges pas zijn geplaatst, is een of beide mogelijk vervalst of eerder gebruikt. Raadpleeg het bericht in de HP software voor meer informatie.
- Als de cartridges niet pas zijn geplaatst, is de inkt in een of beide bijna op.

Druk op de knop Hervatten  $\Box$ ) om door te gaan met afdrukken en vervang de cartridge wanneer de afdrukkwaliteit niet langer acceptabel is.

### Waarschuwing printkopuitlijning

Aantal exemplaren toont een knipperende "A" of een renbaananimatie.

$$
\frac{1}{2}\sum_{i=1}^{n} \frac{1}{2} \left( \frac{1}{2} \right)^{i} \prod_{i=1}^{n} \frac{1}{2} \left( \frac{1}{2} \right)^{i} \prod_{i=1}^{n} \frac{1}{2} \left( \frac{1}{2} \
$$

De printer lijnt een printkop uit.

- De printer geeft tijdens het afdrukken van de uitlijningspagina de racebaananimatie weer.
- Verandert in een knipperende "A" wanneer de uitlijningspagina wordt afgedrukt.
- Geeft tijdens het scannen van de uitlijningspagina de racebaananimatie weer.
- Gaat naar de status gereed  $\prod$  na de scan wanneer de uitlijning van de printkop is voltooid.

Wanneer de uitlijningspagina wordt afgedrukt, plaatst u de afgedrukte pagina met de afdrukzijde naar beneden op de glasplaat van de scanner, sluit u de scannerklep en drukt u op de knop Zwart-witkopie (e) om de pagina te scannen.

De printer scant de uitlijningspagina en brengt de nodige wijzigingen aan om de afdrukkwaliteit te verbeteren. Er wordt geen pagina afgedrukt.

### Wi-Fi-status, -lampje en -pictogrammen

Het Wi-Fi-lampje en de Wi-Fi-statuspictogrammen op het bedieningspaneel van de printer geven samen de status van de Wi-Fi-verbinding van de printer weer.

#### **Lifty OPMERKING:**

- Zie [Uw printer verbinden](#page-15-0) om verbinding te maken met een Wi-Fi-netwerk.
- Raadpleeg [Netwerk- en verbindingsproblemen](#page-61-0) voor het oplossen van problemen met de draadloze verbinding.

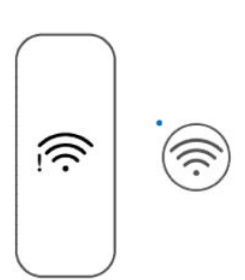

#### Tabel 8-1 Wi-Fi-status, -lampje en -pictogrammen

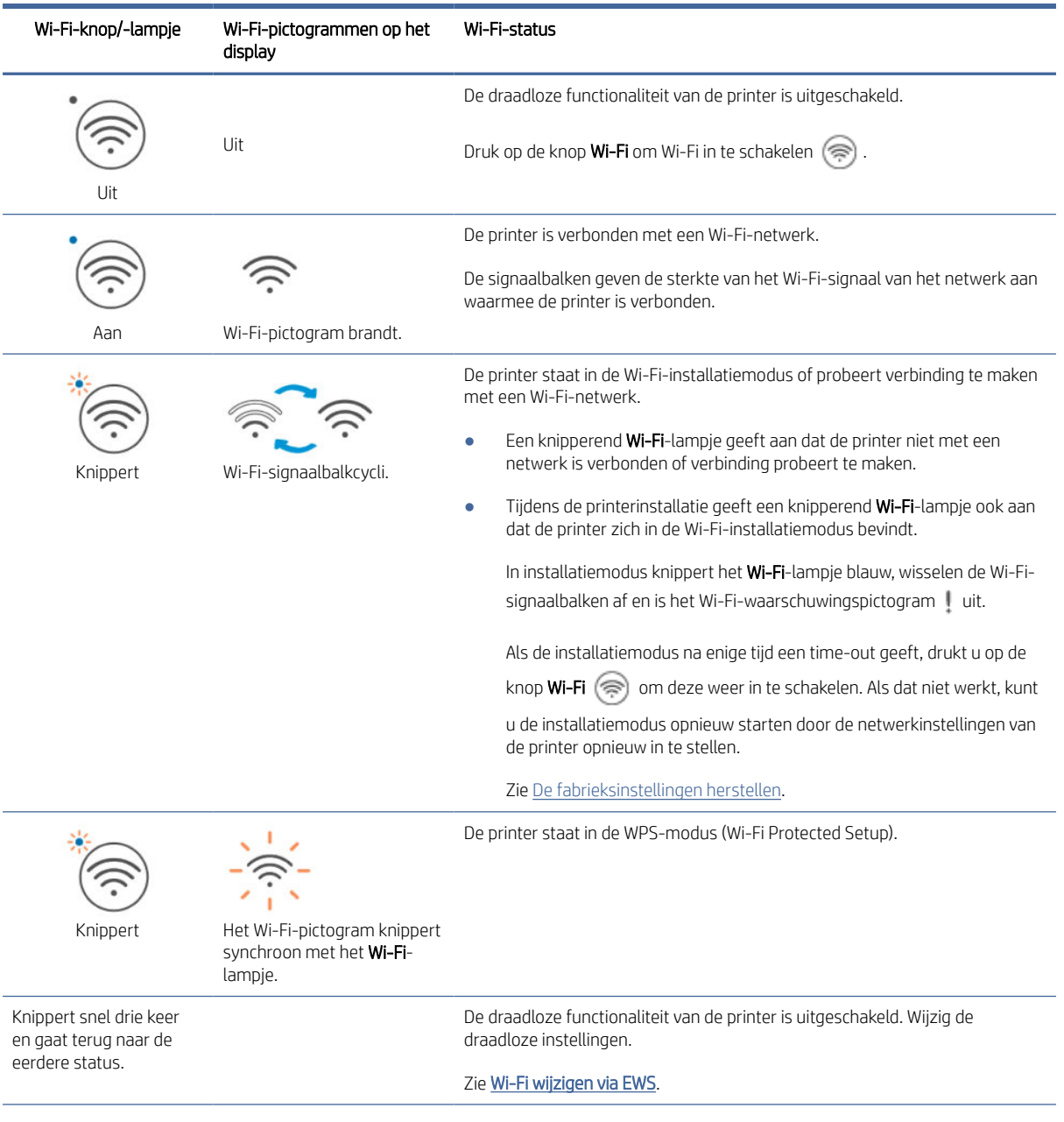

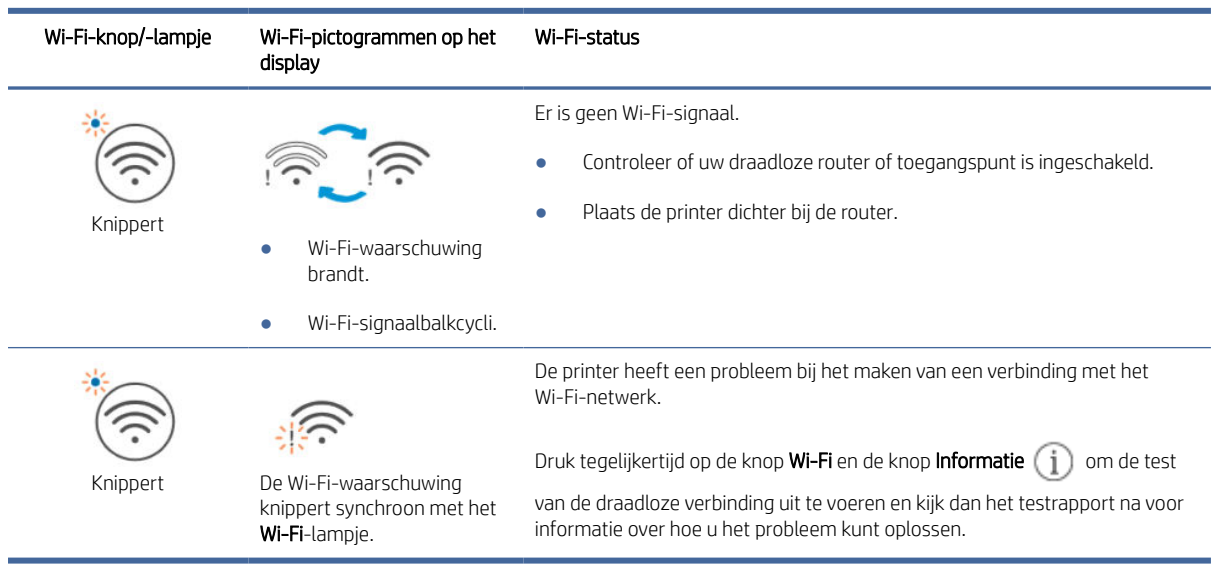

#### <span id="page-48-0"></span>Tabel 8-1 Wi-Fi-status, -lampje en -pictogrammen (vervolg)

# Papierstoringen en problemen met papieraanvoer

Kijk in alle papierbanen en verwijder vastgelopen papier of vreemde voorwerpen.

### Mogelijke storingslocaties

Papierstoringen kunnen in de volgende gedeelten van de printer optreden.

**EX** OPMERKING: De printerafbeeldingen en details kunnen variëren, afhankelijk van uw printermodel.

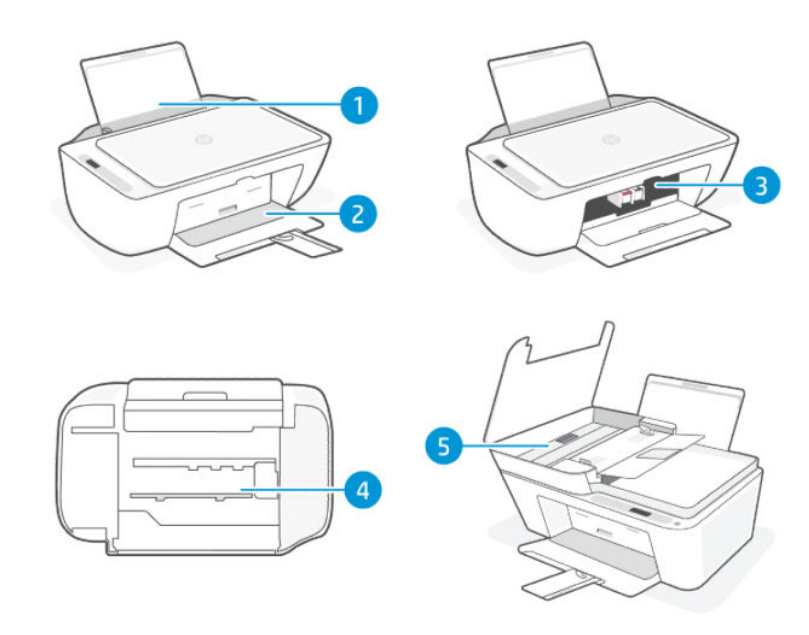

#### Tabel 8-2 Storingslocaties

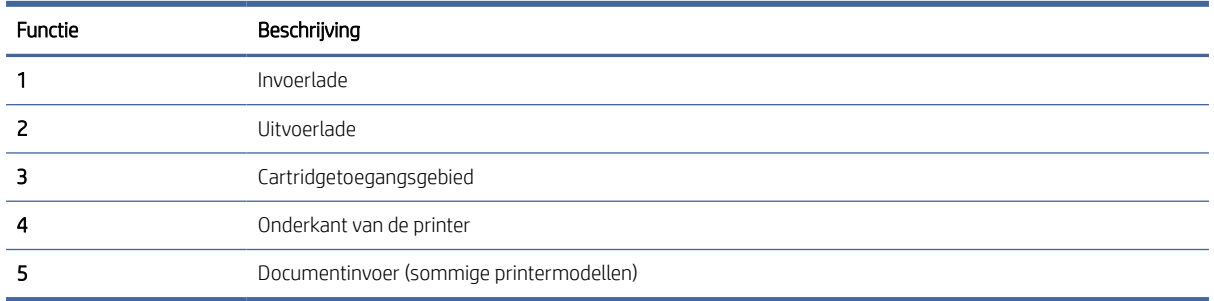

### Vastgelopen papier verwijderen

Kijk in alle gebieden waar papierstoringen kunnen optreden en verwijder vastgelopen papier of vreemde voorwerpen.

#### **A VOORZICHTIG:**

- Gebruik geen scherpe objecten, zoals een pincet of een buigtang, om storingen te verhelpen.
- Als u vastgelopen papier wilt verwijderen, trekt u het papier met beide handen direct uit de printer.

#### Invoerlade

Volg deze stappen:

- 1. Druk op de knop **Annuleren**  $(\times)$  om het afdrukken te annuleren. Als dat de fout niet verhelpt, voert u de volgende stappen uit om de storing handmatig te verhelpen.
- 2. Verwijder vastgelopen papier.

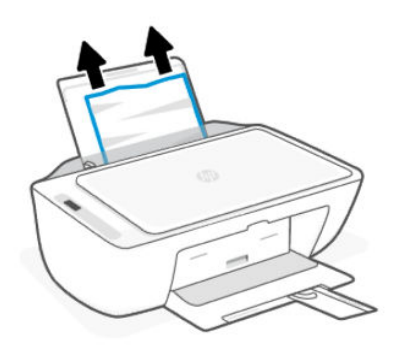

- 3. Zorg dat er geen vreemde voorwerpen in de loop van het papier liggen en plaats het papier dan opnieuw.
- VOORZICHTIG: Verwijder de afscherming van de invoerlade niet. Zo kan voorkomen worden dat er vuil in de papierbaan valt en dat er papierstoringen of andere problemen ontstaan.

#### Uitvoerlade

Volg deze stappen:

- <span id="page-50-0"></span>1. Druk op de knop **Annuleren**  $(\times)$  om het afdrukken te annuleren. Als dat de fout niet verhelpt, voert u de volgende stappen uit om de storing handmatig te verhelpen.
- 2. Trek het papier voorzichtig uit de uitvoerlade.

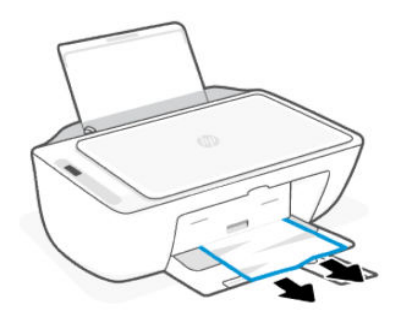

### Cartridgetoegangsgebied

Volg deze stappen:

- 1. Druk op de knop **Annuleren**  $(\times)$  om het afdrukken te annuleren. Als dat de fout niet verhelpt, voert u de volgende stappen uit om de storing handmatig te verhelpen.
- 2. Open de toegangsklep van de printcartridges. Wacht tot de printwagen inactief en stil is.

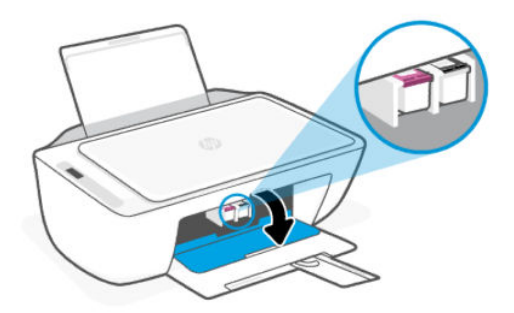

- 3. Druk op de aan-uitknop (U) om de printer uit te schakelen. Koppel het netsnoer en eventuele andere kabels vervolgens los van de printer.
- VOORZICHTIG: Om het risico op een elektrische schok te vermijden, moet u het netsnoer loskoppelen.
- 4. Gebruik een zaklamp om te zoeken naar vastgelopen papier of vreemde objecten en maak het gebied rondom de cartridges vrij.

Voorkom dat het papier scheurt en trek het met beide handen voorzichtig uit de printer.

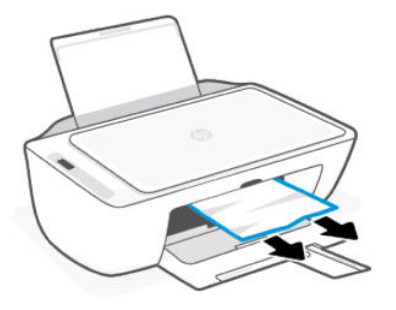

- 5. Als de printwagen in het midden van de printer staat, schuift u deze naar rechts en verwijder dan papier of objecten die de wagen blokkeren.
- 6. Sluit de toegangsklep voor de cartridges.
- 7. Sluit het netsnoer en alle andere kabels weer aan en schakel de printer in.

#### Onderkant van de printer

Volg deze stappen:.

- 1. Druk op de knop **Annuleren**  $(\hat{\mathbf{x}})$  om het afdrukken te annuleren. Als dat de fout niet verhelpt, voert u de volgende stappen uit om de storing handmatig te verhelpen.
- 2. Druk op de **aan-uit**knop  $(\theta)$  om de printer uit te schakelen. Koppel het netsnoer en eventuele andere kabels vervolgens los van de printer.
- 3. Laat de invoerlade weer in de printer zakken en sluit het verlengstuk van de uitvoerlade.
- 4. Til de voorkant van de printer op om de printer op de achterkant te laten rusten.
- 5. Zoek twee lipjes aan de onderkant van de printer.

Druk op en trek aan de twee lipjes om de onderste toegangsklep te ontgrendelen en te openen.

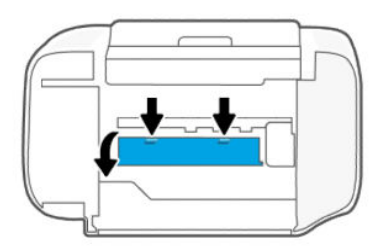

6. Verwijder eventueel vastzittend papier door het langzaam uit de printer te trekken.

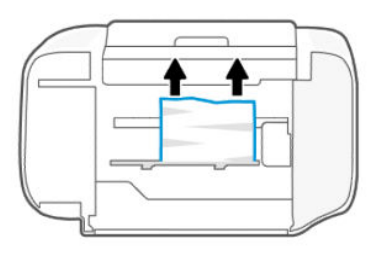

- 7. Gebruik een zaklamp om te controleren of er stukjes gescheurd papier zijn en verwijder deze.
- 8. Duw de klep voorzichtig naar de printer totdat beide lipjes op hun plaats klikken.

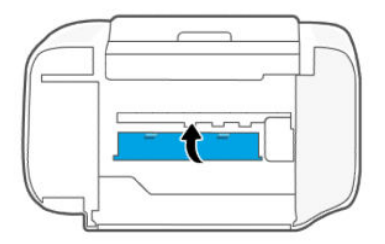

- 9. Zet de printer weer in de normale positie.
- 10. Sluit het netsnoer en alle andere kabels weer aan en schakel de printer in.

#### Documentinvoer (sommige printermodellen)

Volg deze stappen:

<sup>2</sup> OPMERKING: Als er papierstoringen blijven optreden wanneer u de documentinvoer gebruikt en andere middelen om papierstoringen te voorkomen niet helpen, kunt u proberen de glasplaat van de documentinvoer schoon te maken met een droge, pluisvrije doek.

Zie [Het gebied van het glas van de documentinvoer schoonmaken \(sommige printermodellen\).](#page-64-0)

1. Open de klep van de documentinvoer.

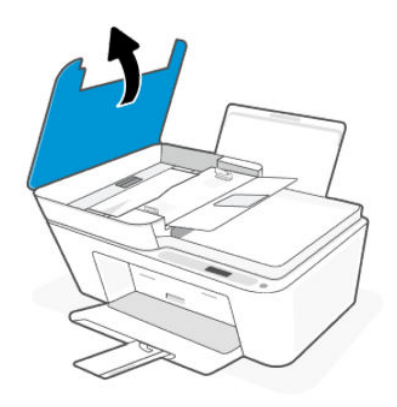

2. Trek vastgelopen papier voorzichtig uit de printer.

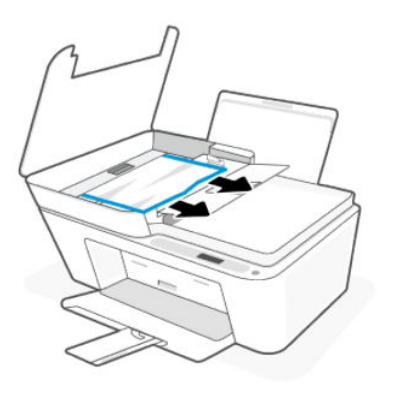

3. Sluit de klep van de documentinvoer.

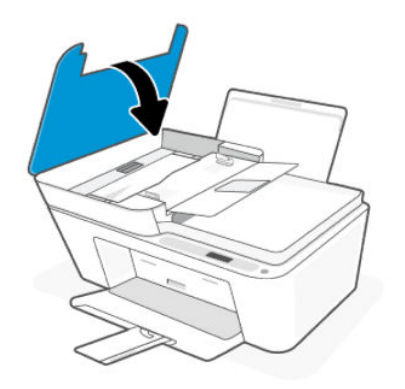

# Problemen met de papieraanvoer oplossen

Verschuif de papierbreedtegeleider in de invoerlade totdat deze vlak tegen het papier aanligt. Zorg dat de papierbreedtegeleider het papier in de papierlade niet buigt.

- Problemen met het oppakken van het papier
	- Controleer of er papier in de invoerlade is geplaatst. Zie [Papier plaatsen.](#page-20-0)
	- Controleer of het papier in de invoerlade niet is omgekruld. Maak het papier weer recht door het in de tegenovergestelde richting van de krul te buigen.
	- Zorg dat papier niet krult of kreukt door al het ongebruikte papier in een hersluitbare verpakking te bewaren.
	- Als u klaar bent met afdrukken, verwijdert u ongebruikt fotopapier uit de invoerlade. Bewaar het fotopapier zo dat het niet kan omkrullen, dit kan de afdrukkwaliteit verminderen.
- Pagina's zitten scheef
	- Plaats alleen papier in de printer als deze niet aan het afdrukken is.
	- Zorg ervoor dat de klep aan de onderkant van de printer goed dicht zit nadat u papierstoringen hebt verholpen.
- Er worden meerdere vellen tegelijk aangevoerd
- Controleer of er niet te veel papier in de invoerlade is geplaatst.
- Zorg dat de vellen papier niet samengeplakt zijn.
- Gebruik HP papier voor optimale prestaties en efficiëntie.

### Ontdek hoe u storingen en problemen met de papierinvoer kunt voorkomen

Volg deze tips om papierstoringen en invoerfouten te voorkomen.

- Plaats niet te veel afdrukmateriaal in de invoerlade.
- Plaats verschillende papiersoorten en papierformaten niet gelijktijdig in de invoerlade. de hele stapel papier moet uit dezelfde soort bestaan en hetzelfde formaat hebben.
- Plaats het papier in de lade met de zijde waarop u wilt afdrukken, naar boven gericht.
- Forceer het papier niet te ver naar onder in de invoerlade.
- Zorg ervoor dat het papier plat in de invoerlade ligt en dat de randen niet omgevouwen of gescheurd zijn.
- Verschuif de papierbreedtegeleider in de invoerlade totdat deze vlak tegen het papier aanligt. Zorg dat de papierbreedtegeleider het papier in de papierlade niet buigt.
- Voeg geen papier toe tijdens het afdrukken. Als het papier in de printer bijna op is, moet u wachten tot de boodschap "papier is op" verschijnt alvorens papier toe te voegen.
- Verwijder regelmatig afgedrukte exemplaren uit de uitvoerlade.

Wanneer u het papierformaat of de papiersoort in de lade wijzigt, moet u de papierinstelling wijzigen in het afdrukmenu van de softwaretoepassing waaruit u afdrukt.

Verwijder de afscherming van de invoerlade niet. Zo kan voorkomen worden dat er vuil in de papierbaan valt en dat er papierstoringen of andere problemen ontstaan. Verwijder zo nodig papier en sluit de invoerlade wanneer u deze niet gebruikt.

# Cartridgeproblemen

Hiermee kunt u cartridgeproblemen oplossen.

## Identificeer welke cartridge een probleem heeft

Controleer de pictogrammen inktniveau.

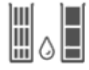

Het linkerpictogram geeft de kleurencartridge aan en het rechterpictogram geeft de zwarte cartridge aan.

Als de HP software een cartridgefout aangeeft maar niet aangeeft welke cartridge, kunt u het volgende proberen:

1. Verwijder een van de cartridges uit de printer en sluit de toegangsklep van de cartridge.

Als het pictogram Inktniveau voor de resterende geïnstalleerde cartridge knippert, heeft de geïnstalleerde cartridge een probleem; zo niet, dan is er geen probleem.

2. Plaats de verwijderde cartridge terug, verwijder de andere cartridge en herhaal de vorige stap.

### <span id="page-55-0"></span>Problemen met cartridges oplossen

Problemen met de cartridge oplossen, zoals cartridges die ontbreken of niet kunnen worden gedetecteerd.

Probeer een van de volgende mogelijkheden:

- 1. Zorg ervoor dat de aangegeven cartridge op de juiste wijze is geplaatst. Verwijder de cartridge, zorg ervoor dat er geen plastic tape op zit en plaats de cartridge stevig terug.
- 2. Reinig de contactpunten van de cartridge.
- 3. Vervang de cartridge als het probleem zich blijft voordoen.

Zie [Vervang de cartridges.](#page-36-0)

#### Reinig de contactpunten van de cartridge

Informatie over het reinigen van de contactpunten van de cartridge.

- $\triangle$  VOORZICHTIG: Reinig de contactpunten van de cartridge alleen wanneer dit noodzakelijk is. Dit proces duurt slechts een paar minuten. Laat cartridges niet te lang onbeschermd buiten de printer om te voorkomen dat de spuitmondjes uitdrogen of verstopt raken.
	- 1. Zorg ervoor dat de printer is ingeschakeld.
	- 2. Open de toegangsklep van de printcartridges. Wacht tot de wagen met cartridges naar het midden beweegt en daar stopt.

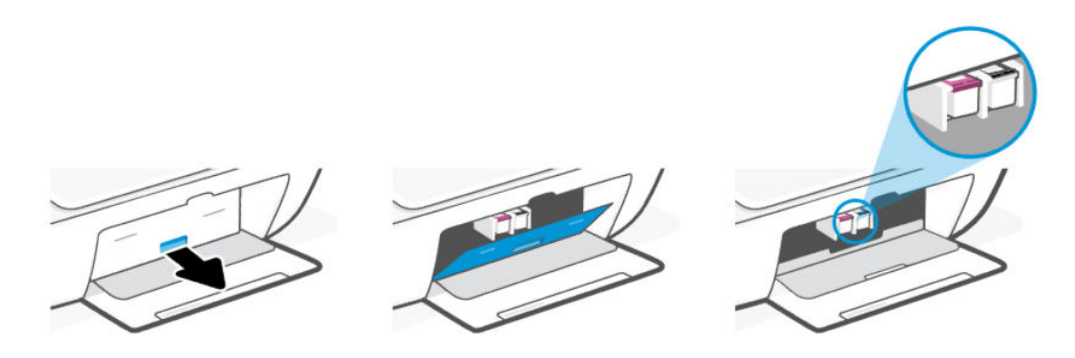

3. Verwijder de cartridge die wordt weergegeven in het foutbericht.

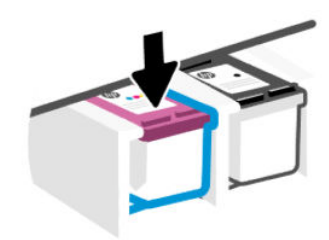

- 4. Maak de contactpunten van de cartridge en printer zuiver.
	- a. Houd de cartridge aan de zijkant vast en zoek de elektrische contactpunten (kleine goudkleurige stippen) op de cartridge.

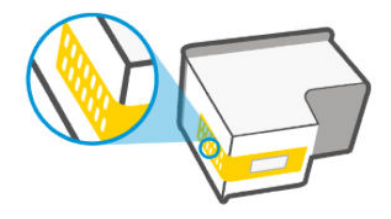

- b. Veeg enkel de contactpunten met een droog wattenstaafje of een pluisvrij doekje schoon.
- $\triangle$  VOORZICHTIG: Zorg ervoor dat u enkel de contacten aanraakt, en geen inkt of andere verontreiniging op de contactpunten of spuitmondjes veegt.
- c. Zoek aan de binnenkant van de printer de contactpunten voor de cartridge.

De printercontacten zijn een reeks goudkleurige stippen die contact maken met de contacten op de cartridge.

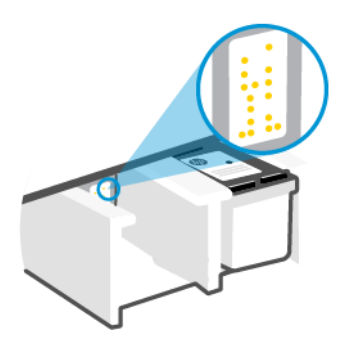

- d. Gebruik een droog wattenstaafje of een pluisvrije doek om de contactpunten mee schoon te wrijven.
- 5. Plaats de cartridge terug.
- 6. Sluit de toegangsklep voor de cartridges.
- 7. Als het foutbericht aanhoudt, schakelt u de printer uit en dan weer in.
- <sup>2</sup> OPMERKING: Als slechts één cartridge een probleem heeft, kunt u deze verwijderen en met één cartridge werken.

Zie [Modus enkele cartridge gebruiken.](#page-39-0)

# Problemen met afdrukken

Problemen met afdrukken oplossen.

- Gebruik de [HP Print and Scan Doctor](https://www.hp.com/support/PSDr) om problemen automatisch vast te stellen en op te lossen.
- Om kwaliteitsproblemen te voorkomen, moet u de printer altijd uitschakelen met behulp van de **aan-uit**knop. Wacht tot het aan-uitlampje uitgaat voor u de stekker uit het stopcontact trekt.

Hierdoor kunnen de cartridges naar hun beschermde positie worden gebracht waar ze niet kunnen uitdrogen.

## Problemen oplossen met HP+ printers die niet afdrukken

Als uw HP+ printer niet afdrukt, controleert u of deze is verbonden met internet en of u originele HP cartridges gebruikt.

HP+ printers werken alleen als ze via WiFi of Ethernet verbonden zijn met internet. De internetverbinding van de printer wordt soms verbroken (bijvoorbeeld bij stroomuitval, door netwerk- of routerproblemen of wanneer de printer wordt uitgeschakeld wanneer deze niet in gebruik is). U kunt mogelijk een beperkt aantal pagina's afdrukken nadat de internetverbinding verbroken is. Vergeet echter niet de internetverbinding van de printer te herstellen om door te gaan met afdrukken.

Zorg er daarnaast voor dat u originele HP cartridges hebt geïnstalleerd. Originele HP cartridges worden geproduceerd door HP en verkocht in officiële HP verpakkingen. Voor HP+ printers zijn originele HP cartridges vereist. Als er hervulde of niet-originele HP cartridges zijn geïnstalleerd, werken HP+ printers niet zoals verwacht.

### Afdrukproblemen oplossen (Windows)

Zorg ervoor dat de printer is ingeschakeld en dat er papier in de invoerlade zit. Indien u nog steeds niet kunt afdrukken, moet u het volgende in deze volgorde proberen:

- 1. Kijk na of er foutberichten verschijnen op het printerbeeldscherm en los deze op door de aanwijzingen op het scherm te volgen.
- 2. Als er een USB-kabel is aangesloten, koppel deze dan los en sluit hem opnieuw aan.

Indien uw computer is verbonden met de printer via een draadloze verbinding, moet u bevestigen dat de verbinding werkt.

- 3. Controleer of het apparaat niet is gepauzeerd of offline staat.
	- a. Windows 10: Selecteer in het menu Start in Windows Windows-systeem uit de lijst met apps, selecteer Configuratiescherm en klik vervolgens op Apparaten en printers onder Hardware en geluid.
	- b. Dubbelklik op het printerpictogram of klik rechts op het printerpictogram en selecteer Afdruktaken bekijken om de afdrukwachtrij te openen.
	- c. Zorg ervoor dat in het menu PrinterAfdrukken onderbreken of Printer offline gebruiken niet is aangevinkt.
	- d. Als u wijzigingen hebt doorgevoerd, probeert u opnieuw af te drukken.
- 4. Controleer of de juiste printer als de standaard is ingesteld.
	- a. Windows 10: Selecteer in het menu Start in Windows Windows-systeem uit de lijst met apps, selecteer Configuratiescherm en klik vervolgens op Apparaten en printers onder Hardware en geluid.
	- b. Controleer of de juiste printer als standaardprinter is ingesteld.

Naast de standaardprinter staat een vinkje in een zwarte of groene cirkel.

- c. Als de foute printer als standaarprinter is ingesteld, klik dan met de rechtermuisknop op de juiste printer en selecteer Instellen als standaardprinter.
- d. Probeer uw printer opnieuw te gebruiken.
- 5. Start de afdrukwachtrij opnieuw op.
	- a. Windows 10: Klik in het Startmenu van Windows op Windows-systemen en vervolgens op Configuratiescherm.
- b. Klik op Systeem en beveiliging en vervolgens op Systeembeheer.
- c. Dubbelklik op Services.
- d. Klik met de rechtermuisknop op Afdrukwachtrij en klik vervolgens op Eigenschappen.
- e. Controleer op het tabblad Algemeen of Automatisch is geselecteerd in de vervolgkeuzelijst Opstarttype.
- f. Controleer de status onder Servicestatus.
	- Als de service niet wordt uitgevoerd, klikt u op Start.
	- Als de service wordt uitgevoerd, klikt u op Stoppen en vervolgens op Starten om de service opnieuw te starten.

Klik vervolgens op OK.

- 6. Start de computer opnieuw op.
- 7. De afdrukwachtrij leegmaken.
	- a. Windows 10: Klik in het Startmenu van Windows op Windows-systemen en vervolgens op Configuratiescherm. Klik onder Hardware en geluiden op Apparaten en printers weergeven.
	- b. Klik met de rechtermuisknop op de printer en selecteer vervolgens de optie om te zien wat er wordt afgedrukt.
	- c. Klik in het menu Printer op Alle documenten annuleren of op Afdrukdocumenten verwijderen en klik vervolgens op Ja om te bevestigen.
	- d. Als er nog steeds documenten in de wachtrij staan, start u de computer opnieuw op en probeert u daarna opnieuw af te drukken.
	- e. Controleer de afdrukwachtrij nogmaals om te zien of ze leeg is en probeer vervolgens opnieuw af te drukken.

## Afdrukproblemen oplossen (macOS)

Volg deze stappen:

- 1. Controleer op foutmeldingen en los ze op.
- 2. Als er een USB-kabel is aangesloten, koppel deze dan los en sluit hem opnieuw aan.
- 3. Controleer of het product niet is gepauzeerd of offline staat.
	- a. Klik in Systeemvoorkeuren op Printers en scanners.
	- b. Klik op de knop Afdrukwachtrij openen.
	- c. Klik op een afdruktaak om deze te selecteren.

Gebruik de volgende knoppen om de afdruktaak te beheren:

- Verwijderen: de geselecteerde afdruktaak annuleren.
- Stel uit: de geselecteerde afdruktaak onderbreken.
- Doorgaan: een onderbroken afdruktaak hervatten.
- Printer onderbreken: hiermee onderbreekt u alle afdruktaken in de wachtrij.
- d. Als u wijzigingen hebt doorgevoerd, probeert u opnieuw af te drukken.
- 4. Start de computer opnieuw op.

### Problemen met afdrukkwaliteit oplossen

Druk de diagnosepagina voor de afdrukkwaliteit af om de bron van de problemen met de afdrukkwaliteit vast te stellen en om te bepalen of de printkoppen moeten worden gereinigd of uitgelijnd.

#### Een diagnostische pagina afdrukkwaliteit afdrukken vanuit HP Smart

Volg deze stappen:

- 1. Plaats ongebruikt, gewoon wit papier van Letter- of A4-formaat in de invoerlade.
- 2. Open de HP software op uw computer of mobiele apparaat. Maak een HP account aan of meld u daarbij aan als daarom wordt gevraagd.
- 3. Zorg ervoor dat uw printer is geselecteerd.
- 4. Klik op Printerrapporten en klik vervolgens op de optie om de pagina af te drukken.

#### Een diagnostische pagina afdrukkwaliteit afdrukken (Windows)

Volg deze stappen:

- 1. Plaats ongebruikt, gewoon wit papier van Letter- of A4-formaat in de invoerlade.
- 2. Open de HP printersoftware in het menu Start van Windows. Klik op Printen en scannen bovenaan het scherm.
- 3. Klik in het gedeelte Afdrukken op Printeronderhoud om toegang te krijgen tot de Toolbox.
- 4. Klik in de Toolbox op het tabblad Apparaatservices en klik vervolgens op de optie om de pagina af te drukken.

#### De diagnosepagina voor de afdrukkwaliteit begrijpen

Volg deze stappen:

- 
- 1. Controleer de vakken zwart, cyaan, magenta en geel en andere onderdelen van de diagnosepagina.

2. Als er strepen op de diagnosepagina te zien zijn of als er delen ontbreken van de gekleurde en de zwarte vlakken, voer dan met het meegeleverde hulpprogramma een automatische reiniging van de cartridges uit.

Zie Cartridges uitlijnen en reinigen.

- 3. Als rechte lijnen op afdrukken gekarteld lijken, of als de diagnosepagina aangeeft dat de printkoppen moeten worden uitgelijnd, lijnt u met het meegeleverde hulpprogramma de cartridges automatisch uit.
- 4. Neem contact op met HP als de problemen met de afdrukkwaliteit zich blijven voordoen.

# Cartridges uitlijnen en reinigen

De printer heeft een functie om de cartridges automatisch uit te lijnen of te reinigen.

Als u een nieuwe cartridge plaatst, wordt de uitlijningspagina voor de printkop automatisch afgedrukt. U moet de aanwijzingen op de afgedrukte pagina volgen om de pagina te scannen.

U kunt ook de diagnosepagina voor de afdrukkwaliteit bekijken om te bepalen of de printkoppen moeten worden uitgelijnd of gereinigd.

Cartridges uitlijnen: Het uitlijnen van de cartridges kan de afdrukkwaliteit verbeteren. Als u merkt dat de kleuren of regels niet goed zijn uitgelijnd of ontbreken op de diagnosepagina voor de afdrukkwaliteit, moet u een uitlijning uitvoeren.

<span id="page-61-0"></span>Cartridges reinigen: Als uw afdrukken strepen of onjuiste kleuren bevatten of als er kleuren ontbreken, moeten de cartridges mogelijk worden gereinigd.

#### **EX OPMERKING:**

- Met het reinigingsproces wordt er één pagina afgedrukt om de cartridges te proberen te reinigen.
- Reinig de cartridges alleen wanneer dit noodzakelijk is. Wanneer u de cartridges onnodig vaak reinigt, verspilt u inkt en verkort u de levensduur van de cartridges.
- Neem contact op met HP als de problemen met de afdrukkwaliteit zich blijven voordoen.

### De embedded web server (EWS)

Volg deze stappen om de cartridges uit te lijnen of te reinigen.

- 1. Open de EWS. Zie [De EWS openen en gebruiken.](#page-31-0)
- 2. Klik op het tabblad Extra.
- 3. Klik in het linkermenu op Hulpprogramma's en selecteer Werkset afdrukkwaliteit.
- 4. Klik op de knop naast de optie voor het uitlijnen of reinigen van printkoppen en volg de aanwijzingen op het scherm.

### HP printersoftware (Windows)

Volg deze stappen om de cartridges uit te lijnen of te reinigen.

- 1. Plaats ongebruikt, gewoon wit papier van Letter- of A4-formaat in de invoerlade.
- 2. Open de HP printersoftware in het menu Start van Windows. Klik op Printen en scannen bovenaan het scherm.
- 3. Klik in het gedeelte Afdrukken op Printeronderhoud om toegang te krijgen tot de Toolbox.
- 4. Klik in de Toolbox op het tabblad Apparaatservices, klik op de gewenste optie en volg de aanwijzingen op het scherm.

# Kopieer- en scanproblemen

Kopieer- en scanproblemen oplossen.

- Zie [Tips voor scannen en kopiëren.](#page-30-0)
- Gebruik de [HP Print and Scan Doctor](https://www.hp.com/support/PSDr) om problemen automatisch vast te stellen en op te lossen.
- Als een of meer knoppen Kopiëren niet oplichten of niet lijken te reageren of te werken, probeert u het volgende. Neem contact op met HP als dit probleem terugkeert.
	- Probeer de scannerklep op te tillen en te sluiten.
	- Reinig de sensor van de scannerklep. Deze kan worden bedekt met stof of vuil.

# Netwerk- en verbindingsproblemen

Netwerk- en verbindingsproblemen oplossen.

### <span id="page-62-0"></span>Netwerk- en verbindingsproblemen oplossen

Kies een van onderstaande probleemoplossingsopties:

- Druk het testrapport voor het draadloze netwerk en de netwerkconfiguratiepagina af en controleer deze om [te helpen bij het vaststellen van problemen met de netwerkverbinding. Zie Rapporten afdrukken vanaf het](#page-11-0)  bedieningspaneel van de printer.
- Gebruik de [HP Print and Scan Doctor](https://www.hp.com/support/PSDr) om problemen met de netwerkverbinding vast te stellen en automatisch op te lossen.

U kunt deze tool ook gebruiken om netwerkinstellingen te vinden, zoals de netwerknaam (SSID) en het wachtwoord (netwerksleutel).

● Zorg ervoor dat firewalls en beveiligingssoftware (inclusief antivirus- en antispywareprogramma's) de printerverbinding met uw netwerk niet beïnvloeden.

Kijk voor meer informatie op [hpsmart.com/wireless-printing.](https://hpsmart.com/wireless-printing)

Stel de netwerkinstellingen van de printer opnieuw in en sluit de printer weer aan.

### De fabrieksinstellingen herstellen

Informatie over het resetten van de fabrieksinstellingen van de printer en de netwerkinstellingen.

- Als de installatiemodus na enige tijd een time-out geeft, drukt u op de knop Wi-Fi  $\binom{2}{3}$  om deze weer in te schakelen. Als dat niet werkt, kunt u de installatiemodus opnieuw starten door de netwerkinstellingen van de printer opnieuw in te stellen.
- U kunt problemen met de netwerkverbinding ook oplossen door de netwerkinstellingen van de printer te resetten.
- Als u de netwerkinstellingen van de printer reset, moet u de printer opnieuw met het netwerk verbinden. Zie [Uw printer verbinden.](#page-15-0)

#### De fabrieksinstellingen van de printer herstellen vanaf het bedieningspaneel

Als u de printer reset, worden eerder geconfigureerde instellingen en voorkeuren verwijderd.

- 1. Open de toegangsklep van de printcartridges.
- 2. Houd de knop Wi-Fi  $\circledast$  en de Aan-uitknop  $\circledcirc$  tegelijkertijd 3 seconden lang ingedrukt.

Het resetten kan maximaal 20 seconden duren.

#### Netwerkinstellingen voor de printer resetten via het bedieningspaneel

Houd de knop **Annuleren**  $(\times)$  en de knop Wi-Fi  $\circledast$  tegelijkertijd 3 seconden lang ingedrukt.

#### Fabrieksinstellingen van de printer of netwerkinstellingen herstellen via EWS

Als u de printer reset, worden eerder geconfigureerde instellingen en voorkeuren verwijderd.

- 1. Open de EWS. Zie [De EWS openen en gebruiken.](#page-31-0)
- 2. Klik op het tabblad Instellingen.
- 3. Klik op Standaardinstellingen herstellen en selecteer vervolgens de optie om de standaardfabrieks- of netwerkinstellingen te herstellen.
- 4. Klik op de knop op de geselecteerde pagina om door te gaan.

# Problemen met Webservices

Controleer het volgende als u problemen hebt bij het gebruik van Webservices:

- Zorg ervoor dat de printer via een ondersteunde netwerkverbinding verbonden is met internet.
- Zorg ervoor dat de laatste productupdates zijn geïnstalleerd op de printer.
- Als Webservices is uitgeschakeld, herstelt u de printer naar de fabrieksinstellingen, sluit u de printer aan en stelt u deze opnieuw in.
- Controleer of de hub, switch of router van het netwerk is ingeschakeld en goed functioneert.
- Indien u de printer aansluit met een draadloze verbinding, moet u ervoor zorgen dat het Wi-Fi-netwerk correct werkt. Zie [Netwerk- en verbindingsproblemen](#page-61-0) voor meer informatie.
- Als uw netwerk proxy-instellingen gebruikt om een verbinding te maken met internet, zorg er dan voor dat de ingevoerde proxy-instellingen geldig zijn:
	- Controleer de instellingen die door uw webbrowser worden gebruikt.
	- Neem contact op met de IT-beheerder of de persoon die uw firewall heeft ingesteld.

Als de proxyinstellingen voor uw firewall zijn gewijzigd, moet u deze instellingen ook op het bedieningspaneel van de printer of de embedded web server (EWS) bijwerken. Als deze instellingen niet zijn geüpdatet, kunt u Webservices niet gebruiken.

# Hardwareproblemen printer

Problemen met de printerhardware oplossen.

#### Toegangsklep voor de cartridges sluiten

De toegangsklep voor de cartridge moet gesloten zijn om te beginnen met afdrukken.

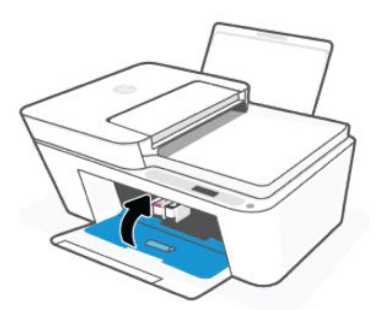

## De printer schakelt onverwachts uit

Controleer de netvoeding en de aansluiting van het netsnoer.

- <span id="page-64-0"></span>Zorg dat het netsnoer van de printer goed is aangesloten op een werkende voedingsadapter.
- $\mathbb{R}^n$  **OPMERKING:** Wanneer Auto uit is ingeschakeld, schakelt de printer automatisch uit na een periode van inactiviteit om het stroomverbruik te helpen beperken. Zie [Auto uit.](#page-67-0)

### Een printerfout oplossen

Zet de printer uit en weer aan. Als het probleem hierdoor niet wordt opgelost, moet u contact opnemen met HP.

# Printeronderhoud

Reinigen van de verschillende printeronderdelen.

### De glasplaat van de scanner reinigen

Stof of vuil op de glasplaat van de scanner, op de binnenkant van de scannerklep of het scannerkader kunnen de werking van het apparaat vertragen en een negatieve invloed hebben op speciale functies, zoals het aanpassen van kopieën aan een bepaald paginaformaat.

WAARSCHUWING! Voor u de printer reinigt, schakelt u deze uit door te drukken op aan-uitknop (U) en het netsnoer uit het stopcontact te halen.

- 1. Til de scannerklep op.
- 2. Reinig de scannerglasplaat en de achterkant van de klep met een droge en zachte, pluisvrije doek.

Spuit een milde glasreiniger op de doek en reinig alleen de glasplaat.

#### VOORZICHTIG:

- Maak de achterkant van de scannerklep niet schoon met iets nats om beschadiging van de beschermlaag te voorkomen.
- Gebruik alleen glasreiniger voor het reinigen van de glasplaat. Vermijd het gebruik van reinigers met schuurmiddelen, aceton, benzeen en koolstoftetrachloride omdat deze middelen de glasplaat van de scanner kunnen beschadigen. Vermijd eveneens het gebruik van isopropylalcohol. Dit laat strepen achter op de glasplaat van de scanner.
- Spray de glasreiniger niet direct op de glasplaat van de scanner. Wanneer u teveel product gebruikt, kan het onder de glasplaat van de scanner doorlekken en de scanner beschadigen.
- 3. Sluit de scannerklep en zet de printer aan.

# Het gebied van het glas van de documentinvoer schoonmaken (sommige printermodellen)

Als er papierstoringen blijven optreden wanneer u de documentinvoer gebruikt en andere middelen om papierstoringen te voorkomen niet helpen, kunt u proberen de glasplaat van de documentinvoer schoon te maken met een droge, pluisvrije doek.

1. Til de scannerklep op.

<span id="page-65-0"></span>2. Maak de glasplaat van de documentinvoer en het aangegeven gebied op de scannerklep schoon met een droge, zachte, pluisvrije doek.

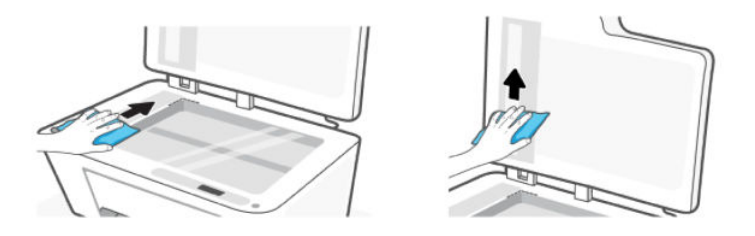

# HP ondersteuning

HP online ondersteuning biedt verschillende opties om u te helpen met uw printer. Ga voor de nieuwste productupdates en ondersteuningsinformatie naar de website van HP ondersteuning op [www.hp.com/support.](https://hp.com/support)

■ OPMERKING: U kunt ook de HP Smart-app gebruiken om afdrukfouten te controleren en hulp te krijgen bij het oplossen van problemen. Zie [De HP Smart-app gebruiken](#page-13-0) voor informatie over deze app.

### Neem contact op met HP

Als u de hulp van een vertegenwoordiger van HP's technische ondersteuning nodig heeft om een probleem op te lossen, neem dan [contact op met HP.](https://www.hp.com/go/contacthp) De volgende contactmogelijkheden zijn gratis beschikbaar voor klanten binnen de garantieperiode (voor ondersteuning door HP medewerker buiten de garantie kan er een geldbedrag worden gevorderd):

- Chatten met de online HP Virtual Assistant.
- Bel een HP supportagent.

Zorg dat u de volgende informatie klaar hebt als u contact opneemt met de ondersteuningsdienst van HP:

- Productnaam (te vinden op de printer)
- Productnummer en serienummer (op een label op de printer)

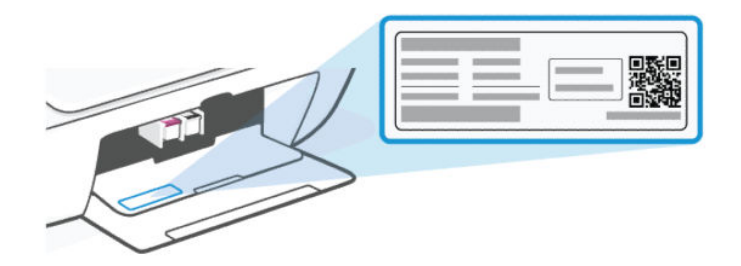

### Printer registreren

In enkele minuten registreert u het apparaat en geniet u van een snellere service, een efficiëntere ondersteuning en productondersteuning.

Als u uw printer niet hebt geregistreerd tijdens het installeren van de printersoftware, kunt u op elk moment registreren op de website [register.hp.com.](https://register.hp.com)

# Extra garantiemogelijkheden

U kunt voor de printer tegen een meerprijs een verlengde garantie kopen.

Ga naar de [website van HP ondersteuning,](https://hp.com/support) selecteer uw land/regio en taal en verken de uitgebreide garantiemogelijkheden voor uw printer.

# <span id="page-67-0"></span>9 HP EcoSolutions (HP en het milieu)

Zie [Programma voor milieubeheer](#page-75-0) voor meer informatie over milieurichtlijnen die HP volgt tijdens het productieproces. Ga naar [HP EcoSolutions](https://hp.globalbmg.com) voor meer informatie over de milieu-initiatieven van HP.

# Voedingsbeheer

Informatie over hoe u het energieverbruik van de printer kunt verminderen.

### Auto uit

Deze functie schakelt de printer uit na een periode van inactiviteit om het stroomverbruik te helpen beperken. Auto uit schakelt de printer helemaal uit. Gebruik de aan-uitknop om te printer weer in te schakelen.

Als de printer deze stroombesparingsfunctie ondersteunt, is Auto uit afhankelijk van de printermogelijkheden en verbindingsopties automatisch in- of uitgeschakeld. Zelfs wanneer Auto uit is uitgeschakeld, schakelt de printer na 5 minuten inactiviteit automatisch in Slaapstand om het energieverbruik te helpen beperken.

- Automatische uitschakeling wordt ingeschakeld als de printer wordt ingeschakeld, als de printer geen netwerk-, fax- of Wi-Fi Direct-mogelijkheid heeft of deze mogelijkheden niet gebruikt.
- Auto uit wordt uitgeschakeld als de Wi-Fi- of Wi-Fi Direct-mogelijkheid van de printer is ingeschakeld of als een printer met draadloze of Wi-Fi Direct mogelijkheid een fax-, USB-, of Ethernet-netwerkverbinding maakt.

## Energiebesparingsmodus of slaapstand

- In deze stand is het stroomverbruik beperkt.
- Na de eerste printerinstallatie gaat de printer na 5 minuten inactiviteit in de slaapstand.
- U kunt de tijd wijzigen waarop de printer in de slaapstand gaat na een periode van inactiviteit.
- Het lampje van de aan-uitknop is gedimd en het scherm van het bedieningspaneel is uit in de slaapstand.
- Druk op een willekeurige knop op het bedieningspaneel van de printer om de printer uit de slaapstand te halen.

#### De tijd voor de slaapstand wijzigen via EWS

Volg deze stappen:

- 1. Open de EWS. Zie [De EWS openen en gebruiken.](#page-31-0)
- 2. Klik op het tabblad Instellingen.
- 3. Klik in het linkermenu op Energiebeheer.
- 4. Klik op Stroombesparingmodus
- 5. Selecteer de gewenste tijd en klik vervolgens op Toepassen.

# Stille modus

De stille modus vertraagt het afdrukken om het algemene geluid te verminderen zonder de afdrukkwaliteit te verminderen.

- Schakel de stille modus in om het geluid van de printer te verminderen. Schakel de functie uit om op normale snelheid af te drukken.
- De functie is standaard uitgeschakeld.
- De functie werkt alleen bij afdrukken op normaal papier met normale afdrukkwaliteit.
- Dit wordt ook niet ondersteund bij het afdrukken van foto's of enveloppen.
- Als u de instellingen wilt wijzigen via de HP Smart-app, opent u de software op uw apparaat.

Klik of tik op de afbeelding van uw printer om de printerinstellingen openen. Selecteer vervolgens Geavanceerde instellingen om de EWS te openen en volg de aanwijzingen in de volgende sectie.

## Instellingen voor de stille modus wijzigen via EWS

Volg deze stappen:

- 1. Open de EWS. Zie [De EWS openen en gebruiken.](#page-31-0)
- 2. Klik op het tabblad Instellingen.
- 3. Klik in het linkermenu op Voorkeuren.
- 4. Klik op Stille modus en breng de nodige wijzigingen aan.
- 5. Klik op Toepassen .

# A Technische informatie

De informatie in dit document kan worden gewijzigd zonder voorafgaande kennisgeving. Sommige verklaringen zijn mogelijk niet van toepassing op uw printer of in alle landen/regio's.

# **Specificaties**

Ga voor meer informatie over de productspecificaties (waaronder akoestische informatie, afdrukresoluties, systeemvereisten) naar [hp.com/support.](https://support.hp.com)

#### Specificaties van omgeving

- Aanbevolen bereik bedrijfstemperatuur: 15 °C tot 30 °C (59 °F tot 86 °F).
- Temperatuurbereik in bedrijf: 5 °C tot 40 °C (41 °F tot 104 °F).
- Temperatuurbereik bij niet-werkend apparaat (opslag): -40 °C tot 60 °C (-40 °F tot 140 °F).
- Aanbevolen luchtvochtigheidsbereik in bedrijf: 20-80% relatieve luchtvochtigheid (Relative Humidity, RH), niet-condenserend.
- Luchtvochtigheidsbereik in bedrijf: 15-80% RV, niet-condenserend
- Luchtvochtigheidsbereik bij niet-werkend apparaat (opslag): 5-90% RV, niet-condenserend
- In sterke elektromagnetische velden kan de uitvoer van de printer enigszins worden verstoord.
- HP raadt aan een USB-kabel te gebruiken met een lengte van maximaal 3 m om de invloed van eventuele hoog elektromagnetische velden te minimaliseren.

#### Capaciteit invoerlade

- Standaard vellen papier (75 g/m<sup>2</sup> [20lb]): maximaal 60
- Enveloppen: maximaal 5
- Systeemkaarten: maximaal 20
- Vellen fotopapier: maximaal 20

#### Capaciteit uitvoerlade

- Standaard vellen papier (80 g/m² [20lb]): maximaal 25
- Enveloppen: maximaal 5
- Systeemkaarten: maximaal 20
- Vellen fotopapier: maximaal 20

#### Papiersoort- en formaat

Zie de printersoftware voor een volledige lijst van de ondersteunde afdrukmaterialen. Voor netwerkprinters kunt u ook de embedded web server (EWS) bekijken.

#### Papiergewicht

- Standaardpapier: 60 tot 90 g/m<sup>2</sup> (16 tot 24 lb)
- Enveloppen: 75 tot 90  $g/m^2$  (20 tot 24 lb)
- Kaarten: tot 200 g/m<sup>2</sup>
- Fotopapier: tot 300  $q/m^2$  (80 lb)

#### Afdrukspecificaties

- De afdruksnelheid is afhankelijk van de complexiteit van het document.
- Methode: druppelsgewijze thermische inktstraal.
- Taal: PCL3 GUI

#### Kopieerspecificaties

- Resolutie: tot 300 dpi
- Digitale beeldverwerking
- De kopieersnelheid is afhankelijk van de complexiteit en het model van het document.

#### Documentinvoer (sommige printermodellen)

- Capaciteit 60 tot 90 g/m<sup>2</sup> (16 tot 24 lb): maximaal 35.
- Scanformaat: 21,6 x 29,7 cm (8,5 x 11,69 inch).

#### **Scanspecificaties**

- Resolutie: tot 1200 dpi optisch
- Kleur: 24-bits kleur, 8-bits grijstinten (256 grijsniveaus)
- Maximaal scanformaat van glas: 21,6 x 29,7 cm

#### Cartridgeopbrengst

Ga naar [hp.com/go/learnaboutsupplies](http://hp.com/go/learnaboutsupplies) voor meer informatie over de gewenste printcartridgeopbrengst.

# Kennisgevingen betreffende wet- en regelgeving

De printer voldoet aan de producteisen van overheidsinstellingen in het land/de regio waarnaar het product wordt verzonden.

## Voorgeschreven modelnummer

Voor wettelijke identificatiedoeleinden is aan het product een voorgeschreven modelnummer toegewezen. Het wettelijk verplichte modelnummer mag niet worden verward met de marketingnamen of productnummers.

## FCC-verklaring

De United States Federal Communications Commission (in 47 CFR 15.105) heeft aangegeven dat de volgende kennisgeving onder de aandacht van de gebruikers van dit product moet worden gebracht.

Deze apparatuur is getest en voldoet aan de beperkingen die worden gesteld aan een digitaal apparaat uit Klasse B, conform deel 15 van de FCC-voorschriften. Deze limieten zijn bedoeld om een redelijke bescherming te bieden tegen storingen bij installatie in een woonomgeving. Deze apparatuur genereert en gebruikt radiofrequentieenergie en kan deze ook afgeven. Indien de apparatuur niet volgens de aanwijzingen wordt geïnstalleerd en gebruikt, kan deze schadelijke storingen in radioverbindingen veroorzaken. Er is echter geen garantie dat zich in bepaalde omstandigheden geen storing voordoet. Als deze apparatuur storende invloed heeft op de ontvangst van radio of televisie, wat kan worden vastgesteld door de apparatuur uit en weer in te schakelen, verdient het aanbeveling dat de gebruiker probeert de storende invloed te verhelpen door een van de volgende maatregelen te treffen:

- Richt de ontvangstantenne opnieuw of verplaats deze.
- Vergroot de afstand tussen de apparatuur en de ontvanger.
- Sluit het toestel aan op een ander stopcontact dat niet in het circuit zit waarin de ontvanger is aangesloten.
- Vraag uw leverancier of een ervaren radio-/tv-technicus om hulp.

 $\mathbb{P}$  OPMERKING: Als het product een Ethernet/LAN-poort heeft met een metalen behuizing, is het gebruik van een beschermde interfacekabel vereist in overeenstemming met de Klasse B-beperkingen van Deel 15 van de FCC-regelgeving.

Aanpassingen (deel 15.21)

Wijzigingen of modificaties aan deze apparatuur die niet door HP zijn goedgekeurd, kunnen het recht van de gebruiker om deze apparatuur te bedienen ongeldig maken.

Neem voor meer informatie contact op met: Manager of Corporate Product Regulations, HP Inc. 1501 Page Mill Road, Palo Alto, CA 94304, U.S.A.

Dit apparaat voldoet aan deel 15 van de FCC-voorschriften. Het gebruik is afhankelijk van de volgende twee voorwaarden: (1) dit apparaat mag geen schadelijke interferentie veroorzaken, en (2) dit apparaat moet ontvangen interferentie accepteren, inclusief interferentie die een ongewenste werking kan veroorzaken.

### Instructies betreffende het netsnoer

Controleer of de voedingsbron geschikt is voor het maximale voltage van het apparaat. Het voltage vindt u op het apparaat. Het apparaat werkt op 100–240 (+/- 10%) of 200–240 V wisselstroom en 50/60 Hz (+/- 3 Hz).

 $\triangle$  VOORZICHTIG: Gebruik alleen het bij het apparaat geleverde netsnoer om schade aan het apparaat te voorkomen.

### Verklaring beeldschermwerk voor Duitsland

#### GS-Erklärung (Deutschland)
Das Gerät ist nicht für die Benutzung im unmittelbaren Gesichtsfeld am Bildschirmarbeitsplatz vorgesehen. Um störende Reflexionen am Bildschirmarbeitsplatz zu vermeiden, darf dieses Produkt nicht im unmittelbaren Gesichtsfeld platziert werden.

# Verklaring inzake ruisonderdrukking voor Duitsland

Geräuschemission

LpA < 70 dB am Arbeitsplatz im Normalbetrieb nach DIN 45635 T. 19

# Kennisgeving aangaande regelgeving Europese Unie en Verenigd Koninkrijk

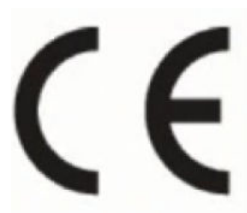

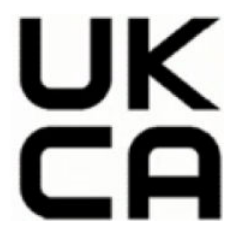

Products bearing the CE marking and UK marking comply to applicable EU Directives and the equivalent UK Statutory Instruments and can operate in at least one EU Member State and in United Kingdom. The full EU and UK Declaration of Conformity can be found at the following website: [hp.eu/certificates](https://www.hp.eu/certificates) (Search with the product model name or its Regulatory Model Number (RMN), which may be found on the regulatory label.)

The point of contact for regulatory matters:

For EU: HP REG 23010, 08028 Barcelona, Spain

For UK: HP Inc UK Ltd, Regulatory Enquiries, Earley West, 300 Thames Valley Park Drive, Reading, RG6 1PT

Email: techregshelp@hp.com

# Conformiteitsverklaring

De conformiteitsverklaring kunt u vinden op [www.hp.eu/certificates.](https://www.hp.eu/certificates)

# Wettelijke informatie betreffende draadloze apparatuur

Deze paragraaf bevat informatie over de voorschriften met betrekking tot draadloze producten.

# Producten met draadloze functionaliteit

#### EMF

Dit product voldoet aan de internationale richtlijnen (ICNIRP) voor blootstelling aan straling van radiofrequentie.

Als het apparaat een radiozender en -ontvanger bevat, zorgt een minimale separatie-afstand van 20 cm er bij normaal gebruik voor dat de blootstellingsniveaus inzake radiofrequenties voldoen aan de EU-vereisten.

#### Draadloze functionaliteit in Europa

For products with 802.11 b/g/n or Bluetooth radio:

● Radio frequency band: 2400-2483.5 MHz, with transmit power of 20 dBm (100 mW) or less.

#### Blootstelling aan radiofrequente straling

A CAUTION: The radiated output power of this device is far below the FCC radio frequency exposure limits. Nevertheless, the device shall be used in such a manner that the potential for human contact during normal operation is minimized. This product and any attached external antenna, if supported, shall be placed in such a manner to minimize the potential for human contact during normal operation. In order to avoid the possibility of exceeding the FCC radio frequency exposure limits, human proximity to the antenna shall not be less than 20 cm (8 inches) during normal operation.

# Kennisgeving voor gebruikers in Canada

Under Innovation, Science and Economic Development Canada regulations, this radio transmitter may only operate using an antenna of a type and maximum (or lesser) gain approved for the transmitter by Innovation, Science and Economic Development Canada. To reduce potential radio interference to other users, the antenna type and its gain should be so chosen that the equivalent isotropically radiated power (e.i.r.p.) is not more than that necessary for successful communication.

This device complies with Innovation, Science and Economic Development Canada licence-exempt RSS standard(s). Operation is subject to the following two conditions: (1) this device may not cause interference, and (2) this device must accept any interference, including interference that may cause undesired operation of the device.

WARNING! Exposure to Radio Frequency Radiation. The radiated output power of this device is below the Innovation, Science and Economic Development Canada radio frequency exposure limits. Nevertheless, the device should be used in such a manner that the potential for human contact is minimized during normal operation.

To avoid the possibility of exceeding the Innovation, Science and Economic Development Canada radio frequency exposure limits, human proximity to the antennas should not be less than 20 cm (8 inches).

Conformément au Règlement d'Innovation, Science et Développement Economique Canada, cet émetteur radioélectrique ne peut fonctionner qu'avec une antenne d'un type et d'un gain maximum (ou moindre) approuvé par Innovation, Science et Développement Economique Canada. Afin de réduire le brouillage radioélectrique potentiel pour d'autres utilisateurs, le type d'antenne et son gain doivent être choisis de manière à ce que la puissance isotrope rayonnée équivalente (p.i.r.e.) ne dépasse pas celle nécessaire à une communication réussie.

Cet appareil est conforme aux normes RSS exemptes de licence d'Innovation, Science et Développement Economique Canada. Son fonctionnement dépend des deux conditions suivantes : (1) cet appareil ne doit pas provoquer d'interférences nuisibles et (2) doit accepter toutes les interférences reçues, y compris des interférences pouvant provoquer un fonctionnement non souhaité de l'appareil.

AVERTISSEMENT relatif à l'exposition aux radiofréquences. La puissance de rayonnement de cet appareil se trouve sous les limites d'exposition de radiofréquences d'Innovation, Science et Développement Economique Canada. Néanmoins, cet appareil doit être utilisé de telle sorte qu'il doive être mis en contact le moins possible avec le corps humain.

Afin d'éviter le dépassement éventuel des limites d'exposition aux radiofréquences d'Innovation, Science et Développement Economique Canada, il est recommandé de maintenir une distance de plus de 20 cm entre les antennes et l'utilisateur.

### Kennisgeving voor gebruikers in de regio Taiwan

#### 台灣使用者須知

無線 LAN 802.11 裝置/藍芽裝置/短距離通訊裝置:

取得審驗證明之低功率射頻器材, 非經核准, 公司、商號或使用者均不得擅自變更頻率、加大功率或變更 原設計之特性及功能。低功率射頻器材之使用不得影響飛航安全及干擾合法通信;經發現有干擾現象時, 應立即停用,並改善至無干擾時方得繼續使用。前述合法通信,指依電信管理法規定作業之無線電通信。 低功率射頻器材須忍受合法通信或工業、科學及醫療用電波輻射性電機設備之干擾。

應避免影響附近雷達系統之操作。

高增益指向性天線只得應用於固定式點對點系統◦

### Kennisgeving voor gebruikers in Thailand

เครื่องโทรคมนาคมและอุปกรณ์นี้ มีความสอดคล้องตามข้อกำหนดของ กสทช.

### radio communication act B.E.2498

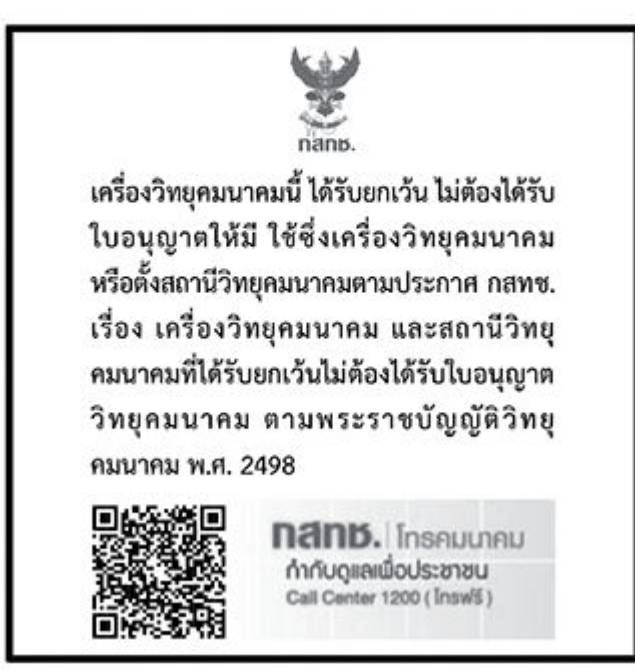

# Kennisgeving voor gebruikers in Brazilië

Este equipamento não tem direito à proteção contra interferência prejudicial e não pode causar interferência em sistemas devidamente autorizados.

Para maiores informações consulte o site da ANATEL [www.anatel.gov.br.](https://www.anatel.gov.br)

### Kennisgeving voor gebruikers in Mexico

La operación de este equipo está sujeta a las siguientes dos condiciones: (1) es posible que este equipo o dispositivo no cause interferencia perjudicial y (2) este equipo o dispositivo debe aceptar cualquier interferencia, incluyendo la que pueda causar su operación no deseada.

Para saber el modelo de la tarjeta inalámbrica utilizada, revise la etiqueta regulatoria de la impresora.

# Kennisgeving voor gebruikers in Oekraïne

#### Повідомлення для користувачів в Україні

Використовуйте лише шнур та адаптер живлення (за наявності), надані компанією HP.

#### Tabel A-1 Notice to users in Ukraine

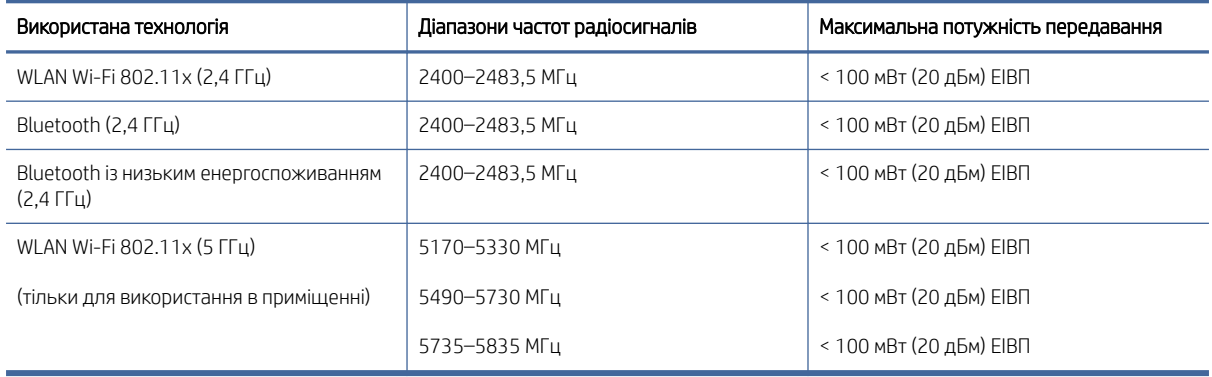

 $\mathbb{B}^*$  OPMERKING: Відповідні частотні діапазони та максимальна потужність передавання застосовуються, лише якщо в пристрої використовується зазначена технологія підключення.

Повний текст декларації про відповідність доступний на веб-сайті за такою адресою: [cloud.mt-tech.co.](https://cloud.mt-tech.co)

# Toegankelijkheid

Lees meer over onze inspanningen om toegankelijke producten te maken, uw verhaal te delen of contact te maken met de klantenondersteuning voor toegankelijkheid op:

#### [hp.com/accessibility](https://www.hp.com/accessibility)

Ga voor meer informatie over de toegankelijkheid van uw printer naar [hp.com/support/inkjet/accessibility](https://hp.com/support/inkjet/accessibility)

# Programma voor milieubeheer

HP streeft ernaar om producten van hoge kwaliteit te leveren die op milieuvriendelijke wijze zijn geproduceerd. Dit product is ontworpen met het oog op recycling. Het aantal materialen is tot een minimum beperkt, zonder dat dit ten koste gaat van de functionaliteit en de betrouwbaarheid. Van elkaar verschillende materialen zijn zo ontworpen dat ze gemakkelijk van elkaar los te maken zijn. Bevestigingen en andere verbindingen zijn gemakkelijk te vinden, gemakkelijk bereikbaar en met gewone gereedschappen te verwijderen. Belangrijke onderdelen zijn goed bereikbaar gemaakt zodat ze efficiënt uit elkaar gehaald en gerepareerd kunnen worden. Raadpleeg de HP website over de betrokkenheid van HP bij het milieu op:

[hp.com/sustainableimpact](https://www.hp.com/sustainableimpact)

### Tips van HP voor het verminderen van uw impact op het milieu

● HP biedt een groot aantal verschillende papiersoorten met FSC®- of PEFC<sup>TM</sup>-certificaat. Dit certificaat geeft aan dat het papierpulp afkomstig is uit een gerenommeerde en goed beheerde bron.<sup>1</sup>

- Denk aan het milieu en gebruik gerecycled papier.
- Recycle uw originele HP cartridges. Dit is gratis en heel eenvoudig met het HP Planet Partners programma dat wereldwijd beschikbaar is in 47 landen en regio's.<sup>2</sup>
- Bespaar papier door dubbelzijdig af te drukken.
- Bespaar energie en kies ENERGY STAR®-gecertificeerde HP producten.
- Verklein uw ecologische voetafdruk. Alle printers van HP bevatten energiebeheeropties waarmee u het energiegebruik kunt beheersen.
- Ontdek hoe HP en onze klanten hun impact op het milieu verminderen op [HP EcoSolutions.](https://hp.globalbmg.com)

<sup>1</sup> HP papier gecertificeerd onder FSC®C017543 of PEFC™TMPEFC/29-13-198.

<sup>2</sup> De beschikbaarheid van het programma varieert. Originele HP cartridges kunnen momenteel in meer dan 50 landen en regio's in Azië, Europa, Noord- en Zuid-Amerika worden geretourneerd en gerecycled via het HP Planet Partners programma. Ga voor meer informatie naar [hp.com/recycle.](https://www.hp.com/recycle)

### **Ecotips**

HP is geëngageerd om klanten hun ecologische voetstap te helpen verminderen. Ga naar de HP Eco Solutionswebsite voor meer informatie over de milieu-initiatieven van HP.

[hp.com/sustainableimpact](https://www.hp.com/sustainableimpact)

# Verordening (EU) nr. 1275/2008 van de commissie

Voor gegevens over het productvermogen, inclusief het stroomverbruik van het product in stand-bystand als alle bekabelde netwerkpoorten zijn aangesloten en alle draadloze netwerkpoorten zijn geactiveerd, raadpleegt u [sectie P15 met aanvullende informatie in de IT ECO-verklaring van het product op hp.com/us-en/hp-information/](https://www.hp.com/us-en/hp-information/sustainable-impact/document-reports.html) sustainable-impact/document-reports.html.

### Papier

Dit product is geschikt voor het gebruik van kringlooppapier dat voldoet aan DIN-norm 19309 en EN 12281:2002.

# Kunststoffen

Onderdelen van kunststof die zwaarder zijn dan 25 gram, zijn volgens de internationaal geldende normen gemerkt. Deze onderdelen kunnen hierdoor eenvoudig worden herkend en aan het einde van de levensduur van het product worden gerecycled.

# Veiligheidsinformatiebladen

[Veiligheidsinformatiebladen en informatie over productveiligheid en het milieu zijn beschikbaar op hp.com/go/](https://www.hp.com/go/ecodata) ecodata of op aanvraag.

### Recycleprogramma

HP biedt in veel landen en regio's een toenemend aantal productrecyclingprogramma's. Daarnaast werkt HP samen met een aantal van de grootste centra voor het recyclen van elektronische onderdelen ter wereld. HP bespaart op het verbruik van kostbare hulpbronnen door een aantal van de populairste producten opnieuw te verkopen. Meer informatie over het recyclen van HP producten kunt u vinden op: [hp.com/recycle.](https://www.hp.com/recycle)

# Recycleprogramma voor printerbenodigdheden van HP

HP streeft ernaar om het milieu te beschermen. Het recyclingprogramma van HP Inkjet-benodigdheden is in veel landen/regio's beschikbaar. Het programma biedt u de mogelijkheid gebruikte printcartridges gratis te recyclen. Ga voor meer informatie naar de volgende website: [hp.com/recycle](https://www.hp.com/recycle)

# **Stroomverbruik**

Print- en beeldbewerkingsapparatuur van HP met het ENERGY STAR®-logo is gecertificeerd door de Environmental Protection Agency van de VS. Op beeldbewerkingsproducten met het ENERGY STAR-certificaat wordt het volgende merk weergegeven:

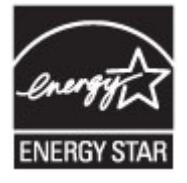

Meer informatie over beeldbewerkingsproducten met het ENERGY STAR-certificaat is te vinden op: [www.hp.com/go/energystar](https://www.hp.com/go/energystar)

# Wegwerpen van afgedankte apparatuur door gebruikers

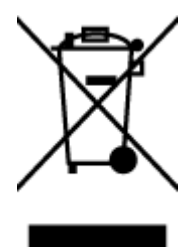

Dit pictogram betekent dat u uw product niet mag wegwerpen bij het gewoon huishoudelijke afval. In plaats hiervan moet u de volksgezondheid en het milieu beschermen door uw afgedankte apparatuur in te leveren bij een recycling/inzamelingspunt voor afgedankte elektrische en elektronische apparatuur. Neem contact op met uw afvalverwerker voor meer informatie of ga naar [hp.com/recycle.](https://www.hp.com/recycle)

# Afvalverwerking voor Brazilië

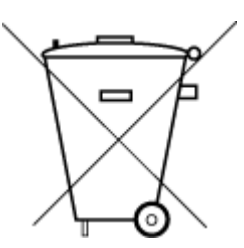

Este produto eletrônico e seus componentes não devem ser descartados no lixo comum, pois embora estejam em conformidade com padrões mundiais de restrição a substâncias nocivas, podem conter, ainda que em quantidades mínimas, substâncias impactantes ao meio ambiente. Ao final da vida útil deste produto, o usuário deverá entregá-lo à HP. A não observância dessa orientação sujeitará o infrator às sanções previstas em lei.

Após o uso, as pilhas e/ou baterias dos produtos HP deverão ser entregues ao estabelecimento comercial ou rede de assistência técnica autorizada pela HP.

Para maiores informações, inclusive sobre os pontos de recebimento, acesse:

[hp.com.br/reciclar](https://www.hp.com.br/reciclar)

# Chemische stoffen

HP vindt het belangrijk om zijn klanten te informeren over chemische stoffen in zijn producten, om te voldoen aan de wettelijke bepalingen, zoals REACH *(EG-richtlijn 1907/2006 van het Europees parlement en de Raad)*. Een rapport met de chemische informatie over dit product vindt u op: [hp.com/go/reach.](https://www.hp.com/go/reach)

# The Table of Hazardous Substances/Elements and their Content (China) (tabel van gevaarlijke stoffen/elementen en hun inhoud)

#### 产品中有害物质或元素的名称及含量

根据中国《电器电子产品有害物质限制使用管理办法》 10 台

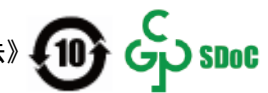

Tabel A-2 The Table of Hazardous Substances/Elements and their Content (China) (tabel van gevaarlijke stoffen/elementen en hun inhoud)

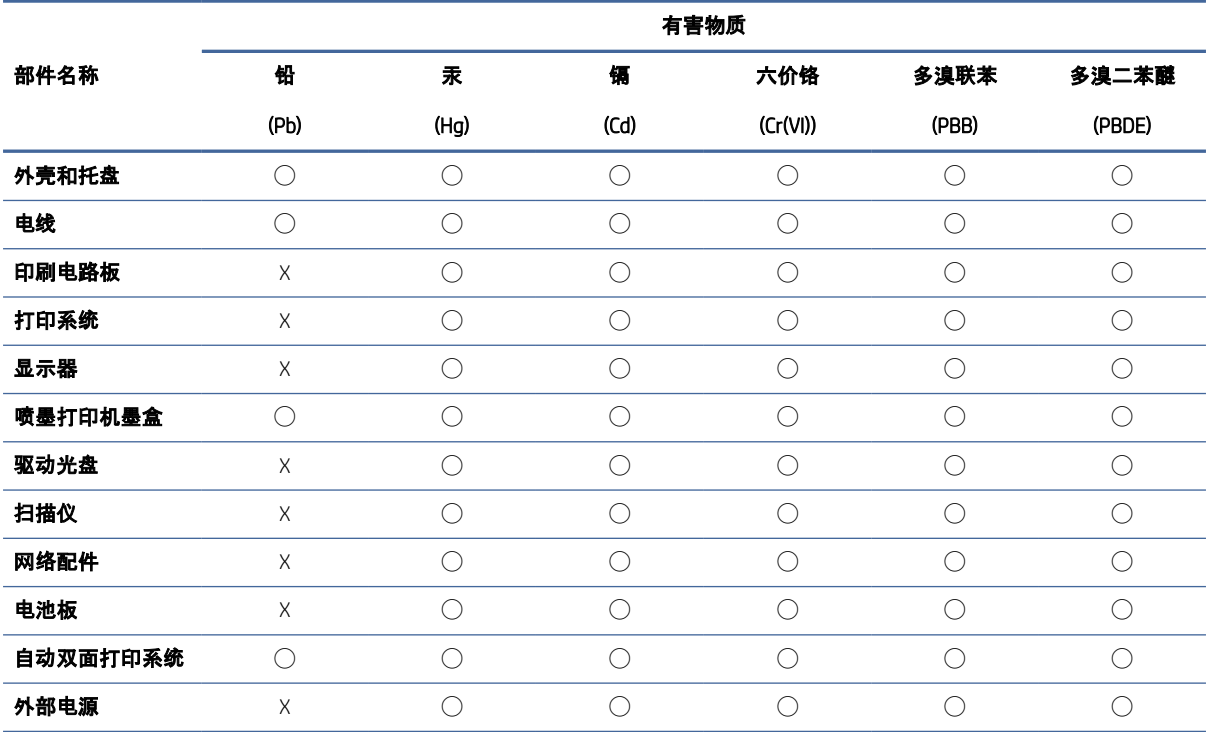

本表格依据 SJ/T 11364 的规定编制。

◯:表示该有害物质在该部件所有均质材料中的含量均在 GB/T 26572 规定的限量要求以下。

X:表示该有害物质至少在该部件的某一均质材料中的含量超出 GB/T 26572 规定的限量要求。

此表中所有名称中含 "X" 的部件均符合中国 RoHS 达标管理目录限用物质应用例外清单的豁免。

此表中所有名称中含 "X" 的部件均符合欧盟 RoHS 立法。

注:环保使用期限的参考标识取决于产品正常工作的温度和湿度等条件。

# Verklaring van de aanwezigheidsvoorwaarde voor de aanduiding van beperkte stoffen (regio Taiwan)

#### 台灣 限用物質含有情況標示聲明書

Taiwan Declaration of the Presence Condition of the Restricted Substances Marking

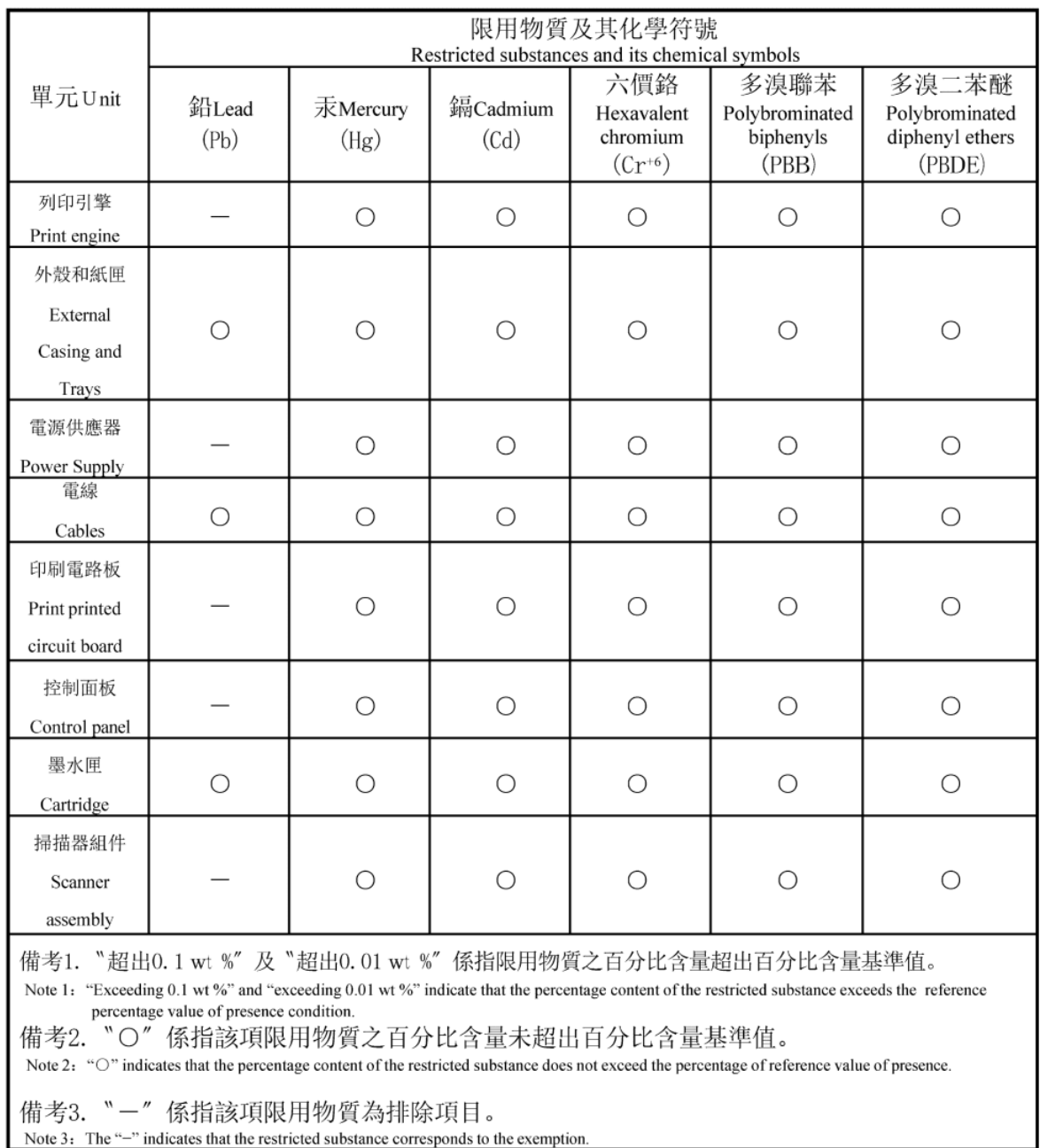

#### 若要查看產品的使用指南或手冊,請前往 [hp.com/support,](https://support.hp.com) 依照畫面指示以取得相關文件。

To find the latest user guides or manuals for your product, visit [hp.com/support](https://support.hp.com) and follow the instructions to access your product page.

### Beperking voor gevaarlijke producten (India)

This product, as well as its related consumables and spares, complies with the reduction in hazardous substances provisions of the "India E-waste (Management and Handling) Rule 2016." It does not contain lead, mercury, hexavalent chromium, polybrominated biphenyls or polybrominated diphenyl ethers in concentrations exceeding 0.1 weight % and 0.01 weight % for cadmium, except for where allowed pursuant to the exemptions set in Schedule 2 of the Rule.

# Verklaring betreffende beperkingen op schadelijke stoffen (Turkije)

Türkiye Cumhuriyeti: AEEE Yönetmeliğine Uygundur

### EPEAT

Veel HP producten zijn ontwikkeld om te voldoen aan EPEAT. EPEAT is een uitgebreide milieuwaardering die helpt om groenere elektronische apparatuur te identificeren. Ga voor meer informatie over EPEAT naar [epeat.net.](https://www.epeat.net)

[Klik hier voor informatie over EPEAT-geregistreerde producten van HP.](https://h20195.www2.hp.com/v2/GetDocument.aspx?docname=c05320864)

### Gebruikersinformatie SEPA Ecolabel (China)

#### 中国环境标识认证产品用户说明

噪声大于 63.0 dB(A) 的办公设备不宜放置于办公室内,请在独立的隔离区域使用。

如需长时间使用本产品或打印大量文件,请确保在通风良好的房间内使用。

如您需要确认本产品处于零能耗状态,请按下电源关闭按钮,并将插头从电源插座断开。

您可以使用再生纸,以减少资源耗费。

#### Energielabel China voor printer, fax en kopieermachine

#### 复印机、打印机和传真机能源效率标识实施规则

依据"复印机、打印机和传真机能源效率标识实施规则",该打印机具有中国能效标识。标识上显示的能效 等级和操作模式值根据"复印机、打印机和传真机能效限定值及能效等级"标准("GB 21521")来确定和计 算。

1. 能效等级

产品能效等级分 3 级,其中 1 级能效最高。能效限定值根据产品类型和打印速度由标准确定。能效等 级则根据基本功耗水平以及网络接口和内存等附加组件和功能的功率因子之和来计算。

2. 能效信息

喷墨打印机

操作模式功率

睡眠状态的能耗按照 GB 21521 的标准来衡量和计算。该数据以瓦特 (W) 表示。

待机功率

待机状态是产品连接到电网电源上功率最低的状态。该状态可以延续无限长时间,且使用者无法 改变此状态下产品的功率。对于"成像设备"产品,"待机"状态通常相当于"关闭"状态,但也可能相 当于"准备"状态或者"睡眠"状态。该数据以瓦特 (W) 表示。

睡眠状态预设延迟时间

出厂前由制造商设置的时间决定了该产品在完成主功能后进入低耗模式(例如睡眠、自动关机) 的时间。该数据以分钟表示。

附加功能功率因子之和

网络接口和内存等附加功能的功率因子之和。该数据以瓦特 (W) 表示。

标识上显示的能耗数据是根据典型配置测量得出的数据,此类配置包含登记备案的打印机依据复印机、 打印机和传真机能源效率标识实施规则所选的所有配置。因此,该特定产品型号的实际能耗可能与标识 上显示的数据有所不同。

要了解规范的更多详情,请参考最新版的 GB 21521 标准。